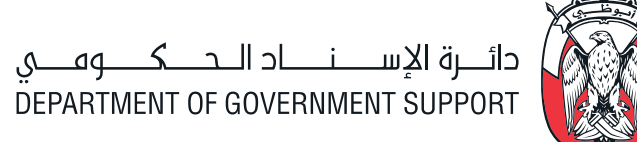

# SOURCING E-TENDERING

E-Tendering

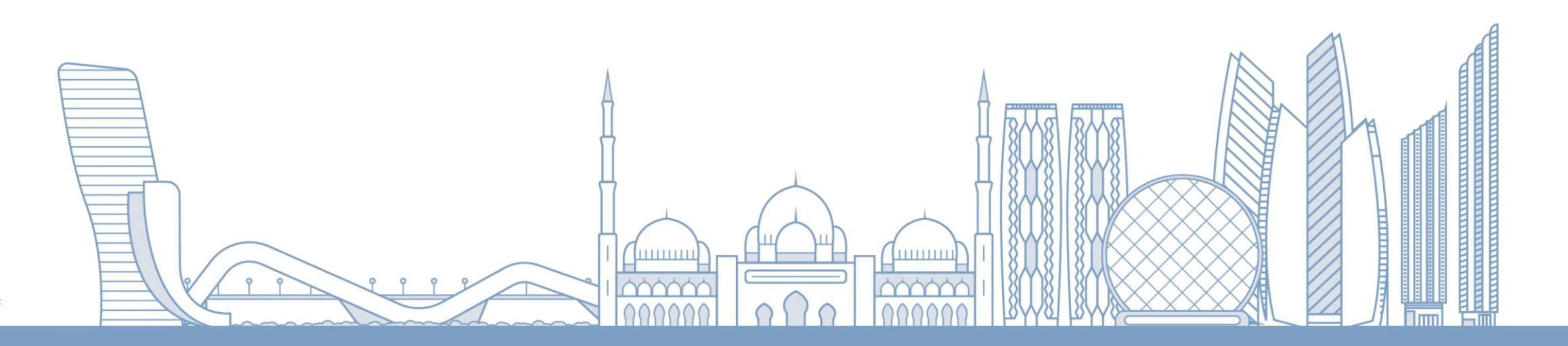

# SOURCING E-TENDERING

## TABLE OF **CONTENTS**

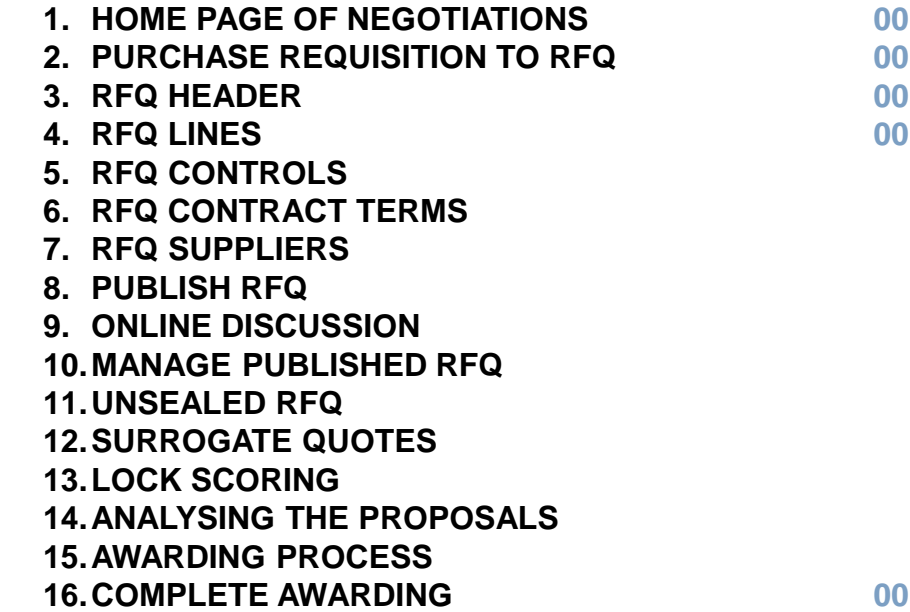

# INTRODUCTION

## **WHAT IS ORACLE SOURCING?**

Oracle Sourcing provides flexible negotiation capabilities to buyers, enabling them to efficiently obtain the best possible prices for goods and services. The Two different types of sourcing documents available - **requests for quotations** (**RFQ**), **requests for information** (**RFI**).

Buyers can create negotiations that drive prices based not only on price, but on lead times, quantity, and item-specific attributes

## **ORACLE SOURCING INTEGRATION**

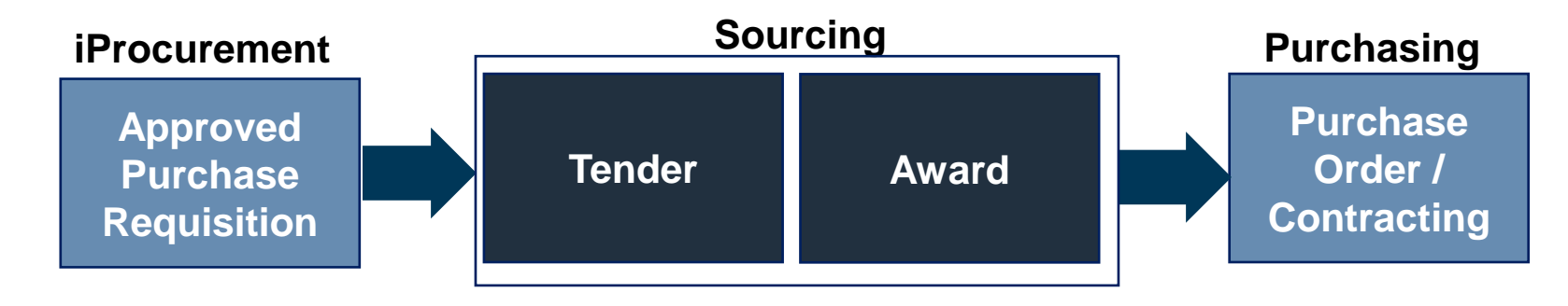

### **RFQ**

RFQs allow buyers to collect quotes from suppliers for items and services. Bidders submit a single quote per round. Buyers review the quotes, may amend the supplier list, and submit the RFQ for subsequent rounds of negotiating.

### **RFI**

RFIs allow buyers to collect information from suppliers on the goods and services the suppliers provide.

This allows buyers to qualify a group of suppliers and identify the suppliers to be included later in the negotiation.

## INTRODUCTION

## **ORACLE SOURCING PROCESS FLOW**

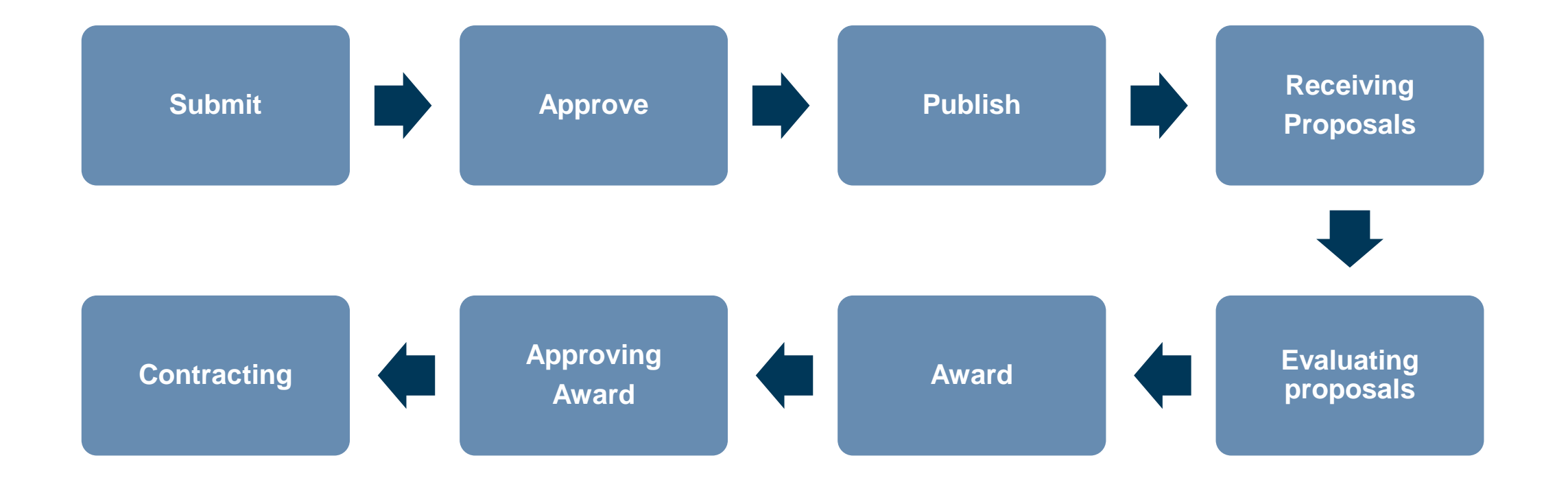

## INTRODUCTION

## LOGIN PAGE

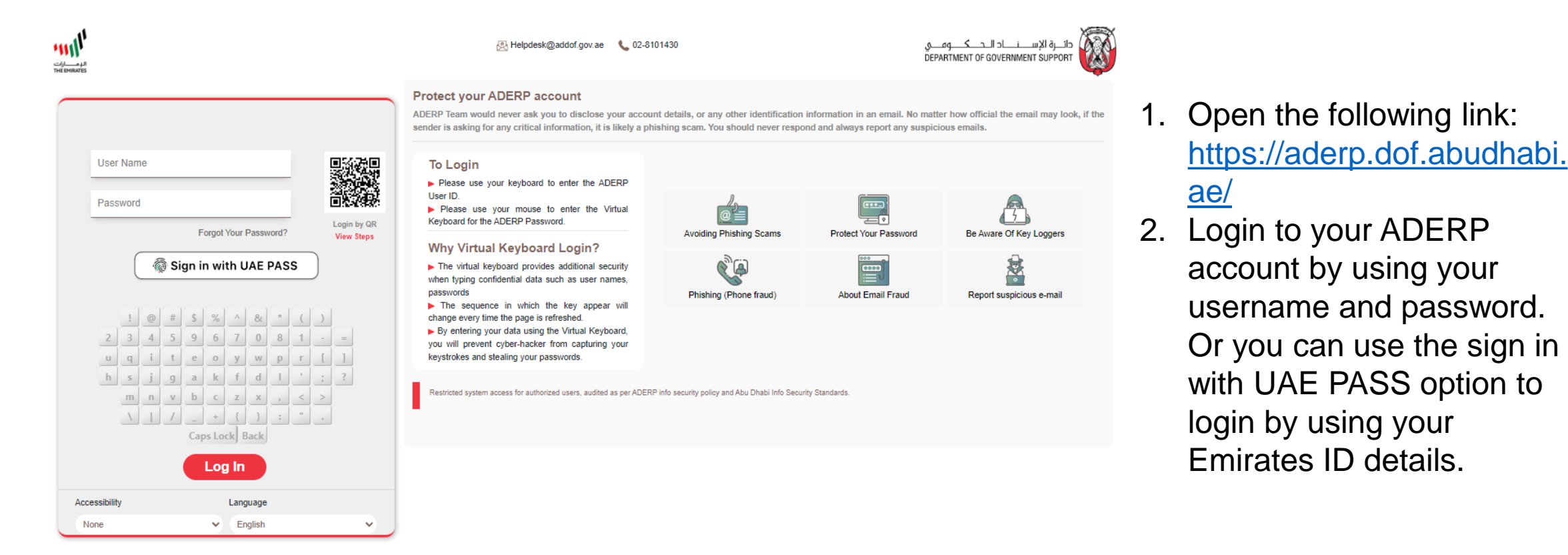

## ACCESS ORACLE SOURCING RESPONSIBILITY

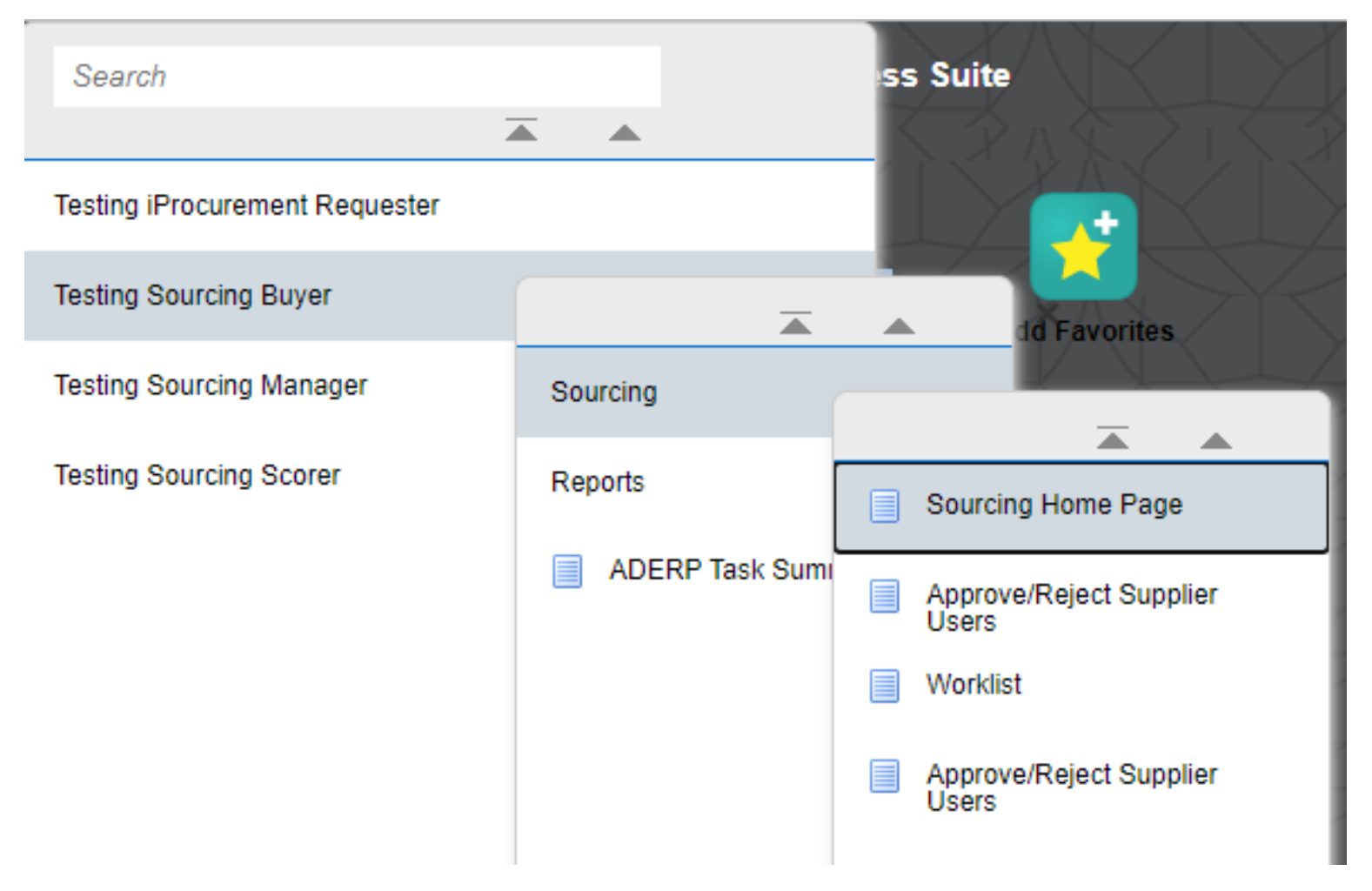

From the Home page go to menu list and find the following responsibility name: (**XX Sourcing Buyer**) Then go to **Sourcing > Sourcing Home Page**  to open the home page of negotiations.

## INTRODUCTION

## HOME PAGE OF THE NEGOTIATIONS

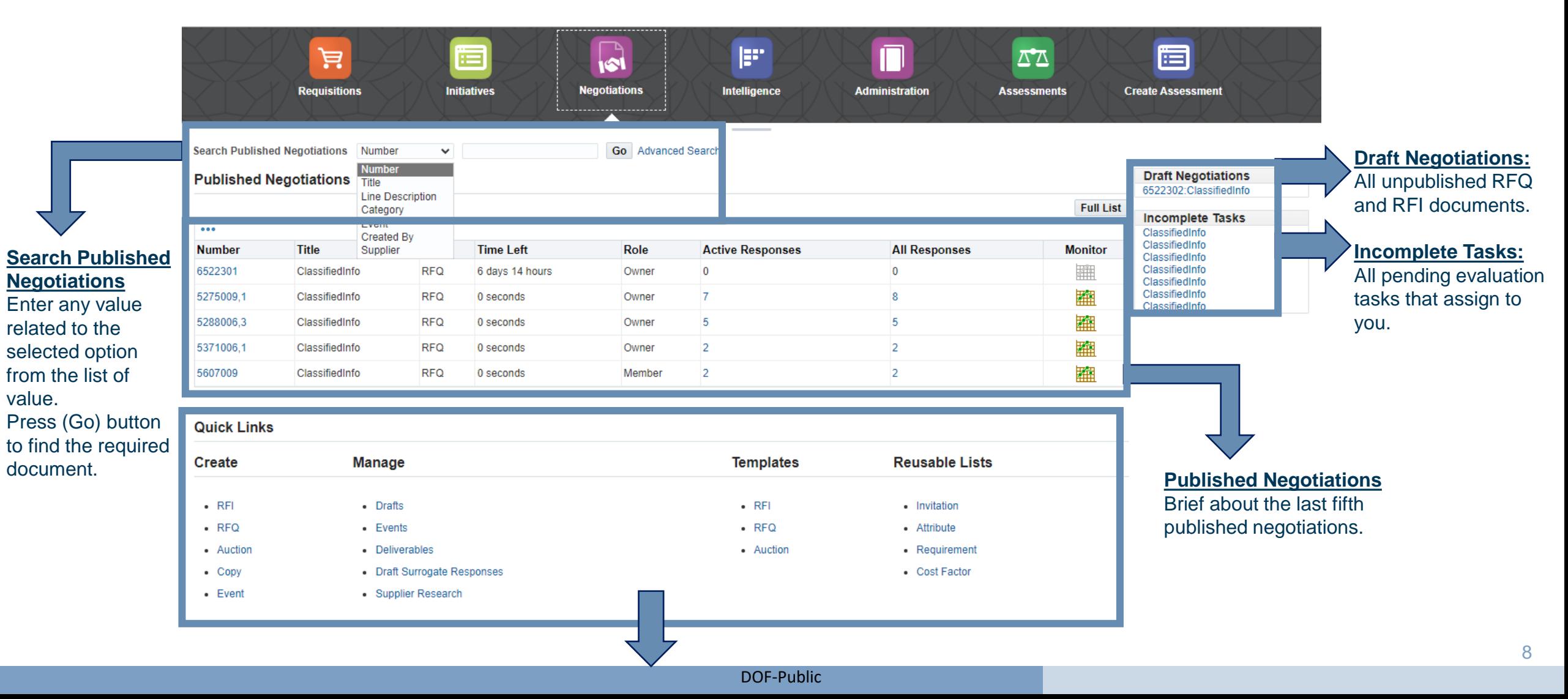

## QUICK LINKS

#### **Quick Links**

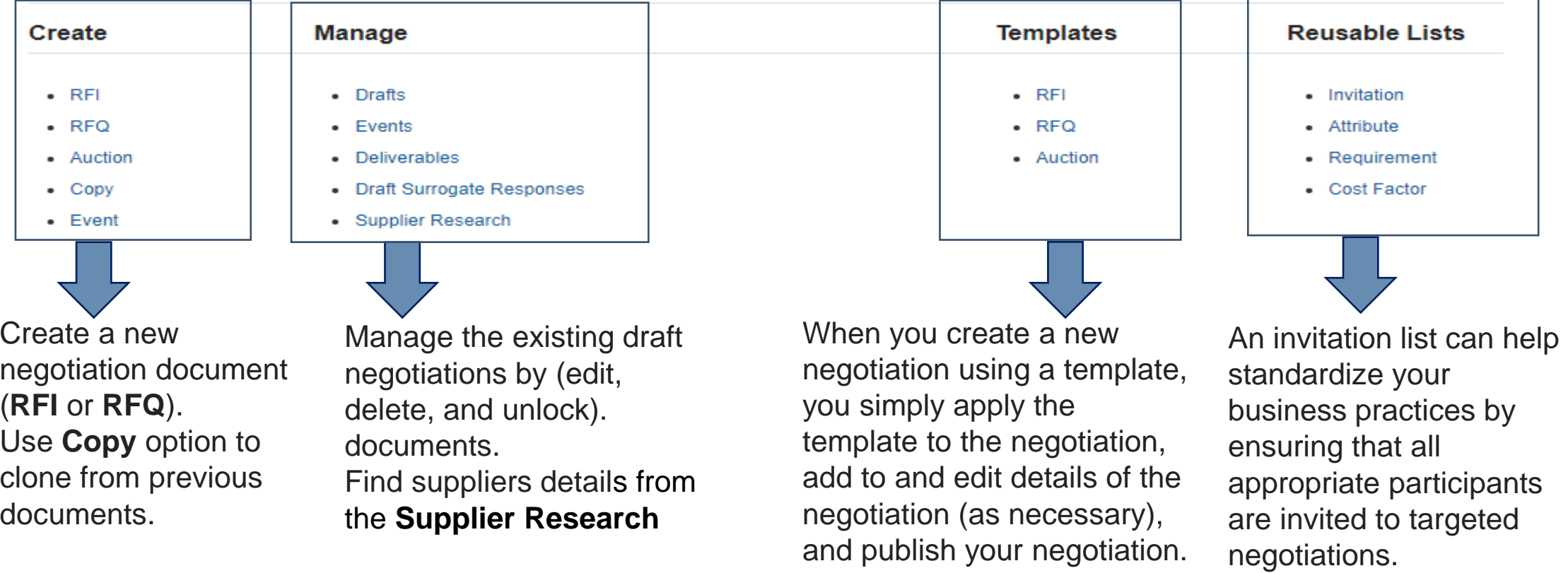

# CREATE RFQ

## CREATE RFQ

## **CREATE RFQ FROM APPROVED PURCHASE REQUISITIONS**

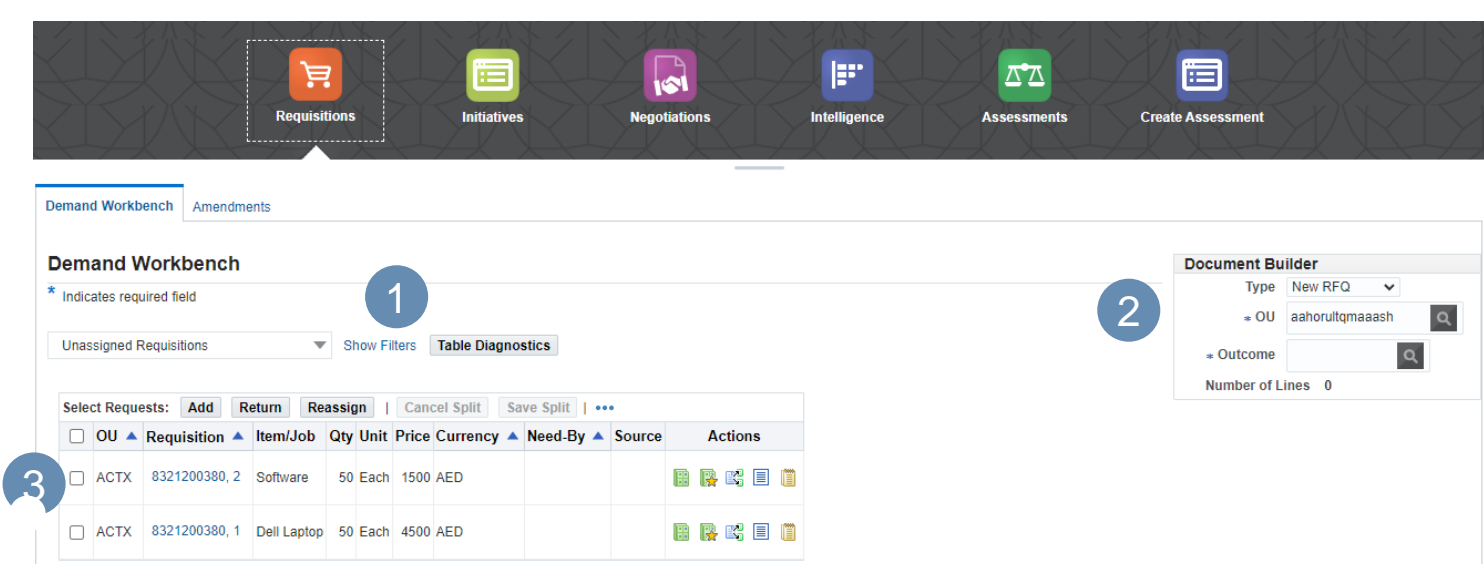

#### Go to **Requisitions page**

1. Find the approved purchase requisition lines in the **Demand Workbench tab** by selecting one option from the defined filter or change it to " **new Search "**  to search by Category, Requisition number, buyer .. etc.

#### 2. Go to **Document Builder**

- Select one of the following Type:

**New RFQ** - for new tenders.

**Add RFQ** - to add more lines for existing RFQ.

- Select the **Outcome:**

Select the document type that will be created after completing the award RFQ.

3. Select lines and press on (**Add**) button to add them in the document builder.

## **ADD LINES IN THE DOCUMENT BUILDER**

#### **Demand Workbench**

\* Indicates required field My Requisitions Show Filters Table Diagnostics  $\bullet\bullet\bullet$ Requisition Item/Job Qty Unit Price Currency Need-By Source Options Actions **OU** No results found.

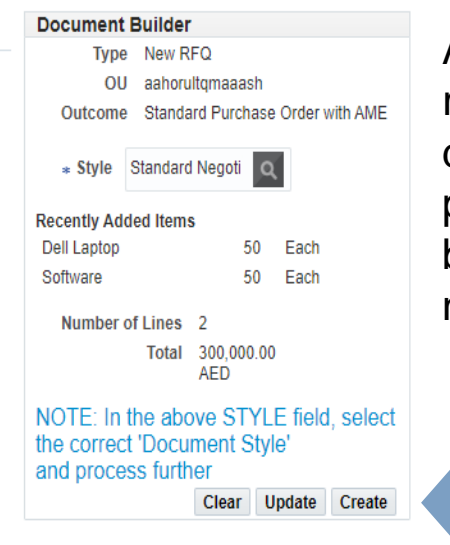

After adding all required lines in the document builder, press on **(Create)**  button to generate a new RFQ .

## CREATE RFQ

## **RFQ HEADER AND ADDITIONAL HEADER ATTRIBUTE FOR ( BUYER & SUPPLIER)**

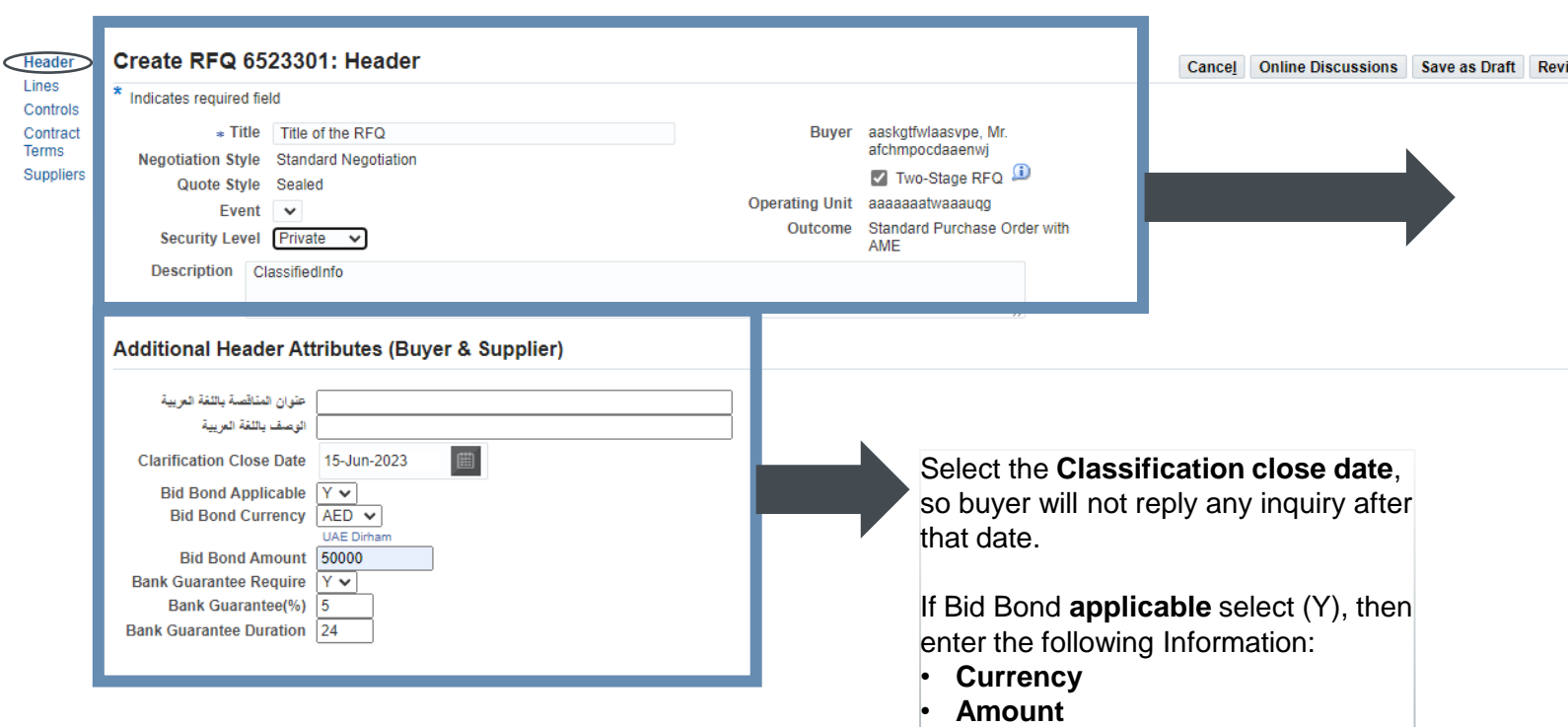

If the Bank Guarantee applicable, then enter the following details:

- **(%) percentage of Guarantee.**
- **Duration of the guarantee (** 
	- **Months).**

DOF-Public

New RFQ document will be created with a new number.

**Title**: Enter a brief about the tender.

#### **Security level:**

• **Public**: The document can be viewed by any other buyers in the buying organization. • **Private**: The document can be viewed only by the creator, the creator's manager, and members of the document collaboration team (if any).

• **Hierarchy**: The document can be viewed only by the creator, the creator's manager, members of the document collaboration team (if any), and any members higher than the negotiation owner who are listed in the Security Hierarchy defined in Oracle Purchasing for that document type.

#### **Enable Two-Stage RFQ:**

The Two-Stage RFQ process involves the submission by the suppliers of a technical quote and a commercial quote. The technical quotes are opened and evaluated first to determine a list of qualified bidders, and only then are the commercial quotes of the qualified bidders opened and evaluated.

## CREATE RFQ

## **RFQ HEADER – ADDITIONAL HEADER ATTRIBUTE ( BUYER ONLY)**

## **Additional Header Attributes (Buyer Only)**

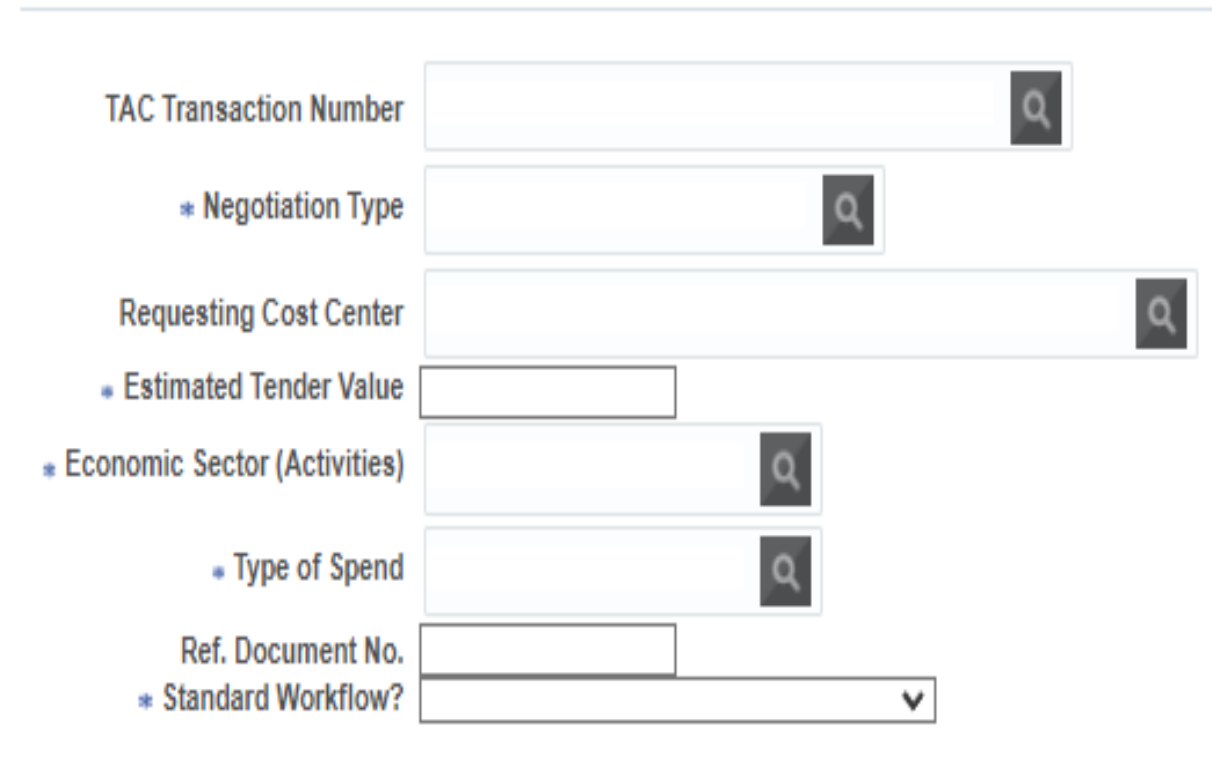

- 1. Enter the **Negotiation Type** like : Limited Tender, Public, or Single source.
- **2. Estimated Tender Value:** Enter the value if the value of request is zero or for long term agreement.
- **3. Economics Sector (Activities) :**Select from the defined list of value.

#### Select the **Type of Spend:**

- **Opex** : For Operational requests.
- **Capex** : For Capital requests.
- **N/A** : if Not applicable.

#### **Ref. Document No.:**

Enter the internal Refence number related to this negotiation

#### **Select the Standard Workflow?**

- No Exclude Committee and Management
- No include Committee and Management
- Yes

## **RFQ HEADER - COLLABORATION TEAM**

#### **Collaboration Team**

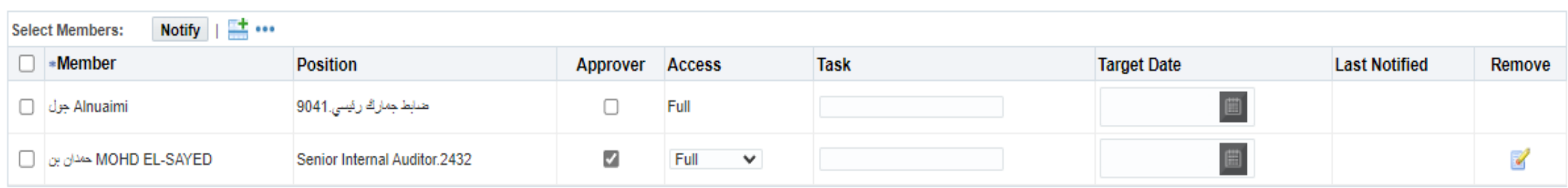

#### **For each member, you can choose to:**

- 1. Make the member an **approver** of the sourcing document.
- 2. Give the member the ability to **score** supplier responses to negotiation Requirements
- 3. Give the member **view-only** access to the document. They can view the document but can't update any information.
- 4. Define a particular **task** for that member to perform, and a **target date** by which the task should be completed. The team member marks the task as complete once it is finished.

### Click on this Icon **the state of add a new member in the collaboration team.**

4

## **RFQ HEADER – CURRENCY**

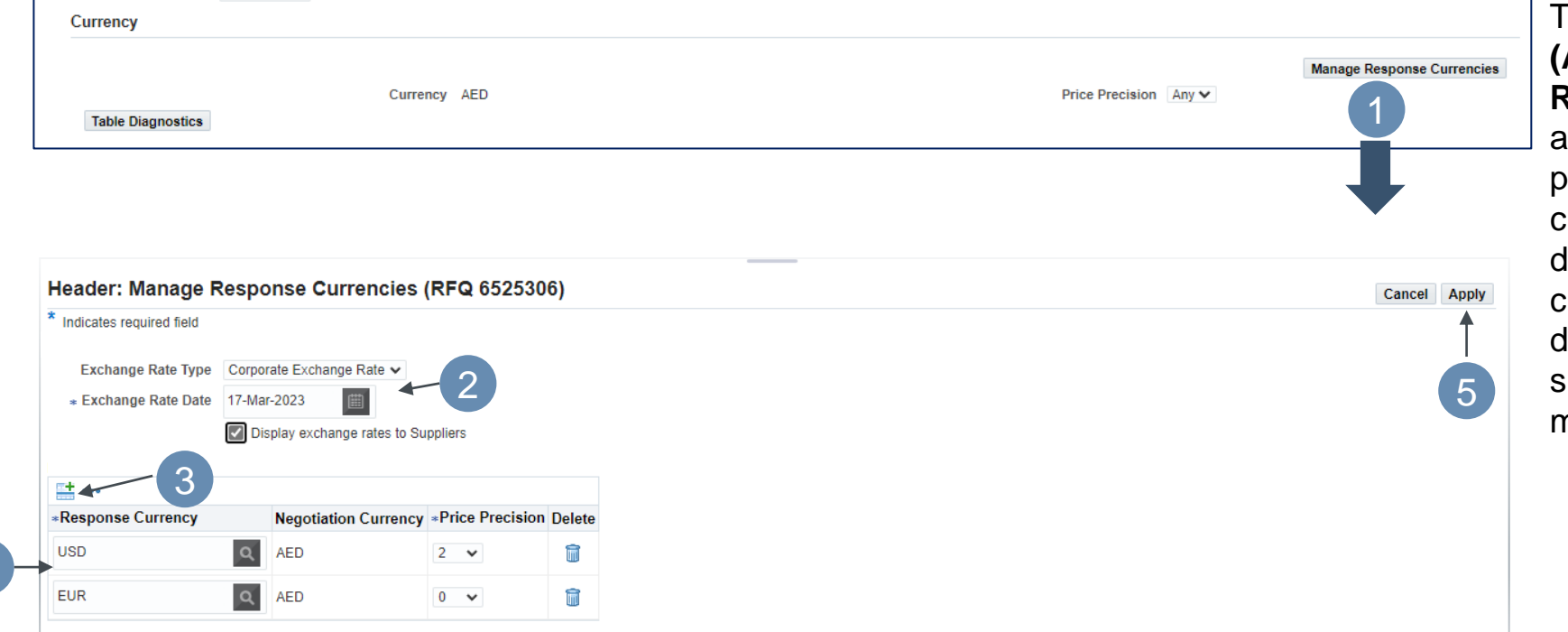

The Default currency of RFQ is **(AED)**, press on ( **Manage Response Currencies** ) button to allow bidders submit their proposals by using selected foreign currencies, so the buyer must lefine the allowed foreign currencies and the exchange rate late, to convert the prices of submitted quotation to AED, as mentioned steps.

## **RFQ HEADER - REQUIREMENTS**

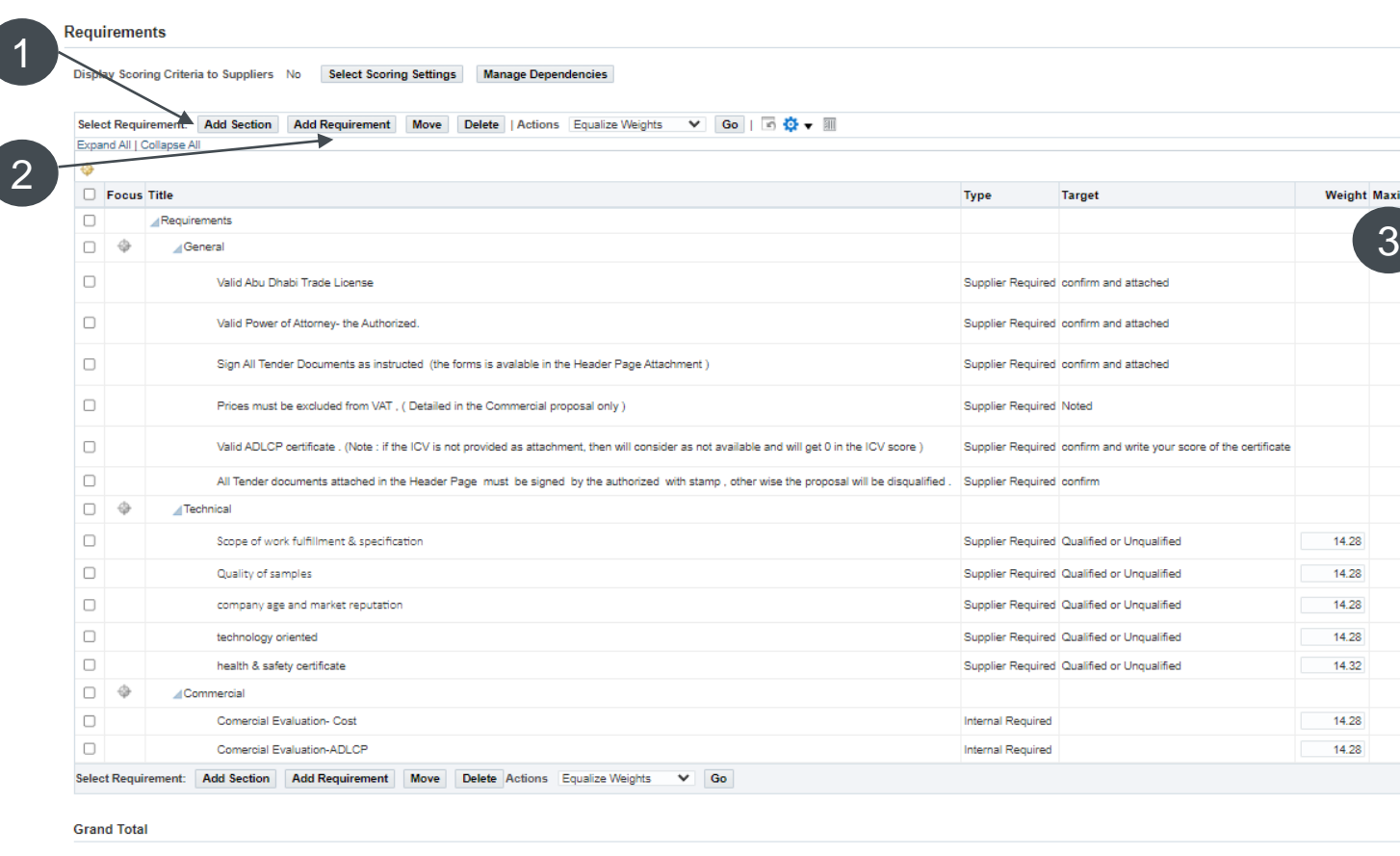

### **Requirements :**

num Score Upda

s. I.

 $5/2$ 

 $36$  $24$ 

Recalculate

Technical, Commercial Criteria and any other Requirements need to be provided by the bidders or the evaluation team in the organization to help the organization to get the best prices from qualified suppliers. Requirements can be evaluated automatically or manually by the evaluation team.

Evaluation can be by **Score** or **Weight** depends on the used criteria.

- 1. Define a new Section by press on **Add section** button.
- 2. Under the defined section, add the requirements by click on **Add Requirement** button.

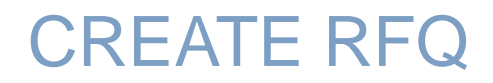

## ADD / UPDATE THE REQUIREMENTS - 1

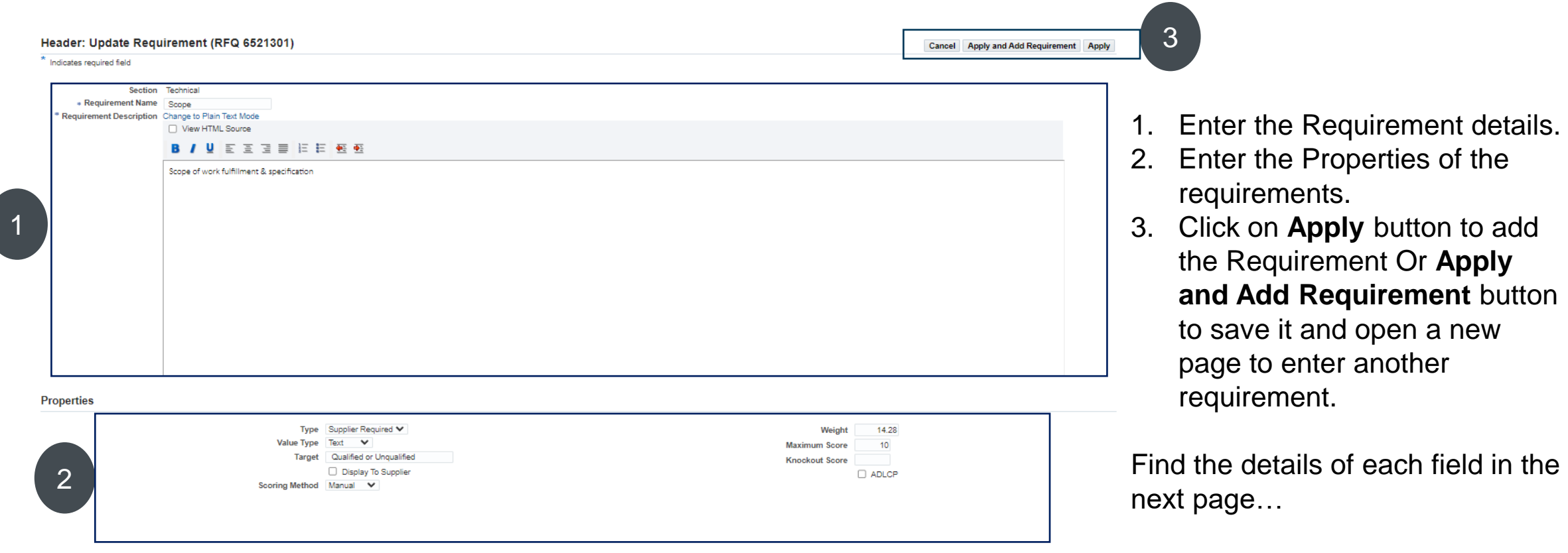

## CREATE RFQ

## ADD / UPDATE THE REQUIREMENTS -2

In Add/update Requirement page enter the following details:

- **1. Requirement Name**
- **2. Requirement Description**
- **3. Type**: Select one of the following Types:
	- *- Supplier Required* : Bidders must enter it.
	- *- Supplier Optional* : Bidders can ignore it.
	- *- Internal Required* : Scorer must enter it.
	- *- Internal Optional*: Scorer can ignore it.
	- *- Display Only*: to show it only.

4. **Value Type** : Select one of the following types:

- Text : Letters / words, or digits.
- Number Digits with decimals allowed.
- Date: Numbers in date format.
- URL: Link of website, like ([www.dgs.gov.ae](http://www.dgs.gov.ae/))
- 5. **Target** : Enter a target value for the Requirement (for example: ICV Score is more than 40)

❑ *Display To Supplier* : Enable this option if you want bidders to see your Target value.

#### 6. **Scoring Method:**

- **None** Responses can not be scored.
- Automatic The system will assign a score based on scoring information you define. If you choose Automatic, you must define the allowable values (or value ranges) and the score for each.
- **Manual** evaluators will enter scores for a particular response by hand when scoring a participant's response

7. **Weight** : If you choose to use weighting, enter the weight of this Requirement. The value you assign should reflect the importance of this Requirement relative to all other Requirements for this negotiation. The higher the value, the more important this Requirement among the other Requirements. The total of all Requirement weights must be 100.

8. **Maximum Score**: The Sourcing Administrator may have set a default value for this property, but you can override it if necessary. When automatic scoring is enabled, the maximum score is derived from the list of possible values

9. **Knockout Score** : You can specify a value that sets a threshold that applies to supplier responses. If the score for a supplier's response does not meet this threshold, that response is removed from the shortlist and therefore not available for analysis or award.

10. **ADLCP** : Enable this option for one requirements to let bidders provide you the details of **"The National In-Country Value (ICV)" Score and Certificate copy.**

#### DOF-Public

## CREATE RFQ

#### **Requirements**

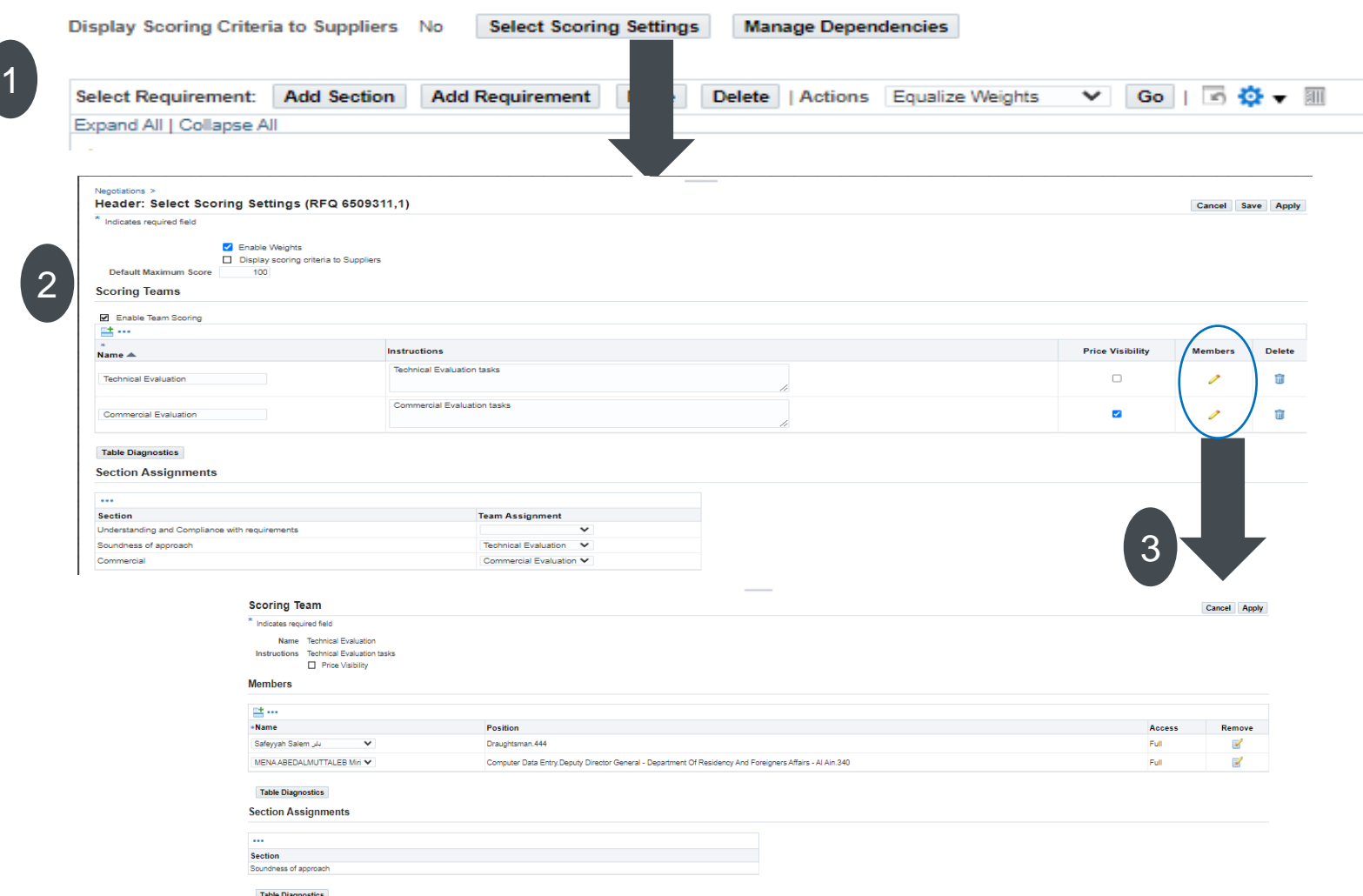

DOF -Public

Click on ( **Select Scoring Setting** ) button to determine the role of each team for evaluating the requirements that provided by the bidders to select the best proposal.

- **1. Enable Weights**, if you are using the weights in the evaluation.
- **2. Display scoring criteria to Suppliers,**  enable it if you want to share the scoring criteria with the bidders.
- **3. Default Maximum score**: define the Maximum value of scoring.

#### **Scoring Teams**

Press on Add icon to define the scoring team.

Enter the **Name** of each team.

Write the **Instructions** of each team.

Enable the **Price visibility** if you want to allow the team to see the prices.

**Edit** each team to select the members from the defined list of names.

Finally, in the **section assignments**, assign the team for each section and keep it empty if the evaluation is not required for that section.

## **RFQ HEADER - NOTES AND ATTACHMENTS**

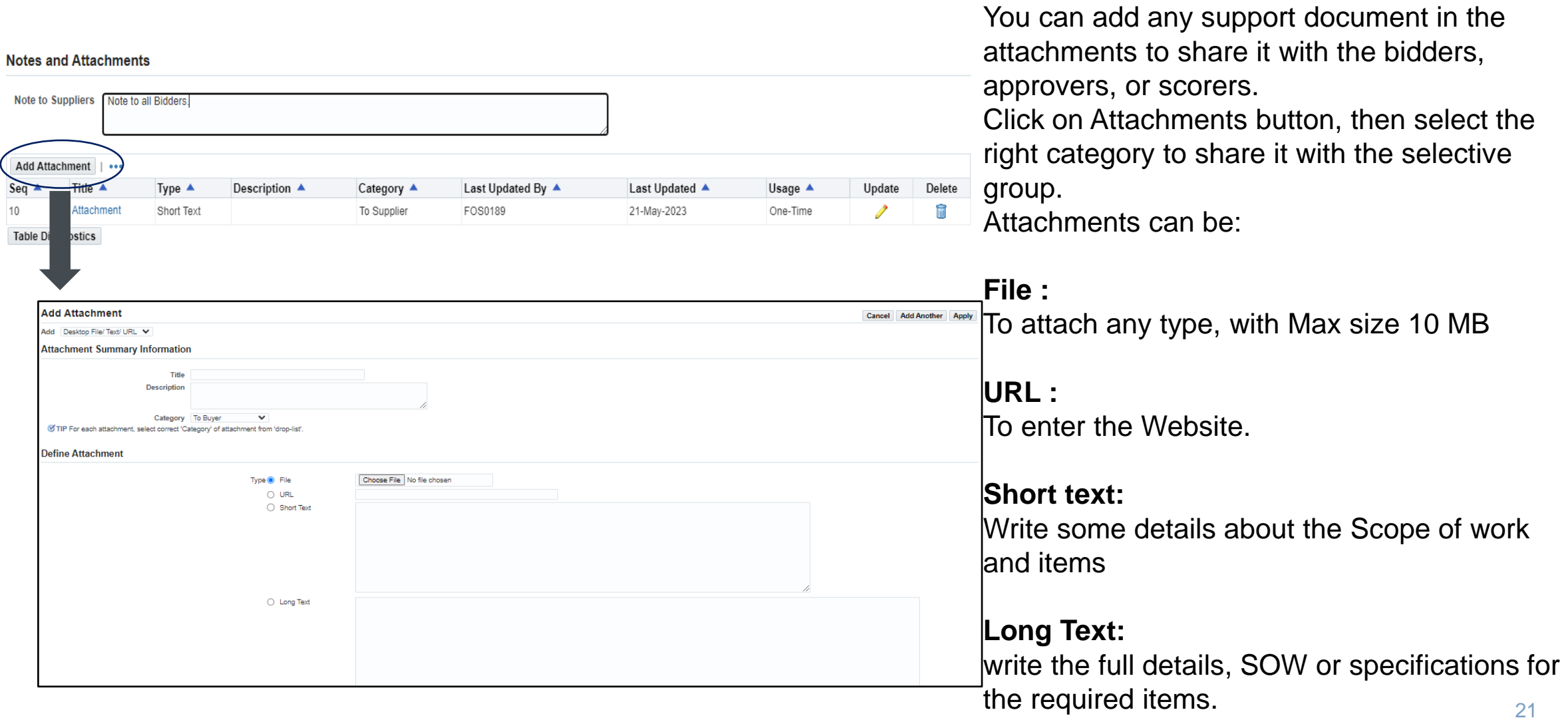

## CREATE RFQ

## RFQ LINES

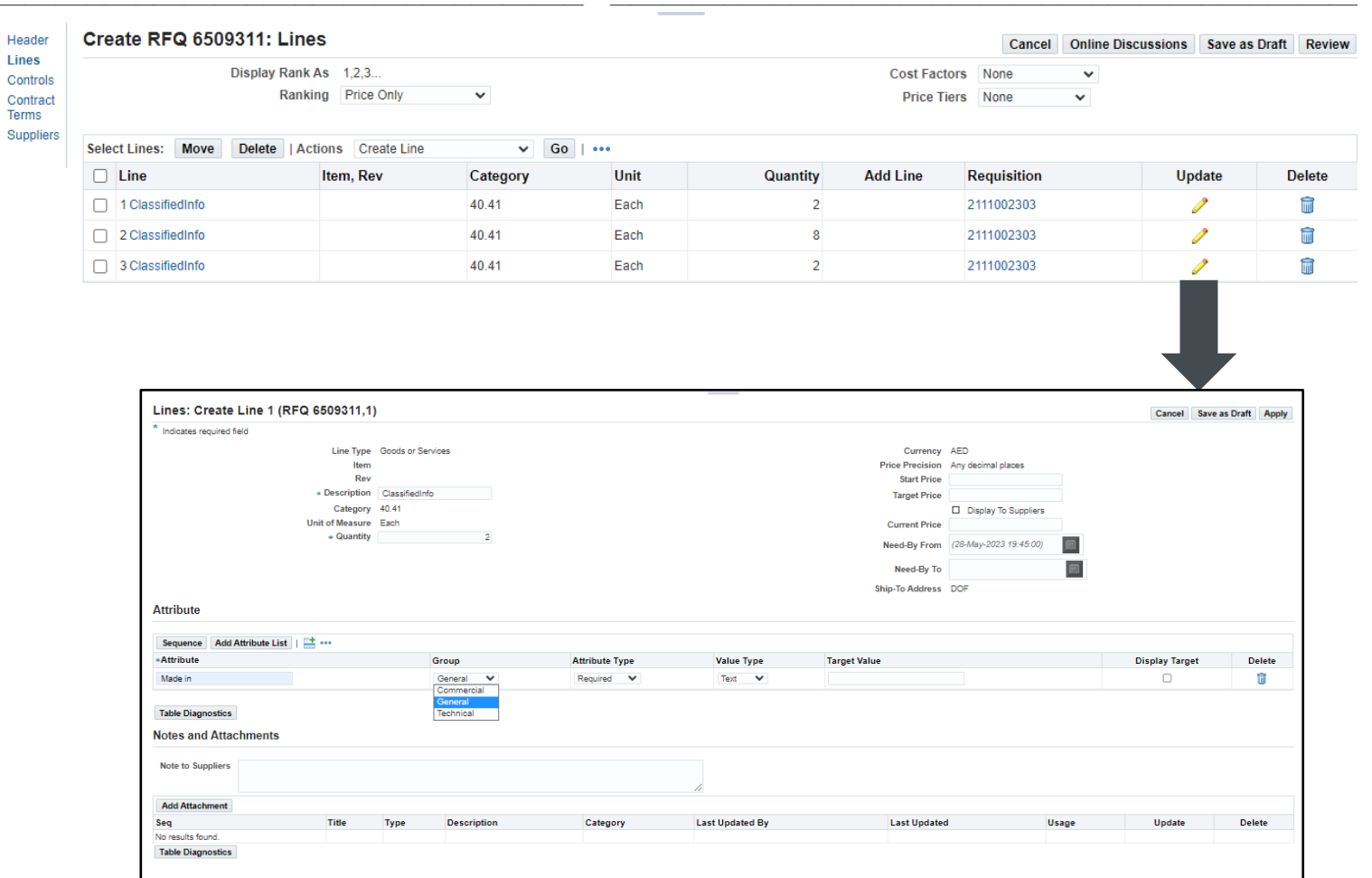

RFQ Lines retrieved from the selected approved requestion lines, so the buyer can edit the following information (Need By From, and Need By To "**must be after the published date**")

Description and Quantity can be changed.

Buyer can add additional attributes to each line to evaluate and decide about the proposed items depends on the provided details.

Also, Buyer can add attachments for each line.

## CREATE RFQ

## **RFQ CONTROLS**

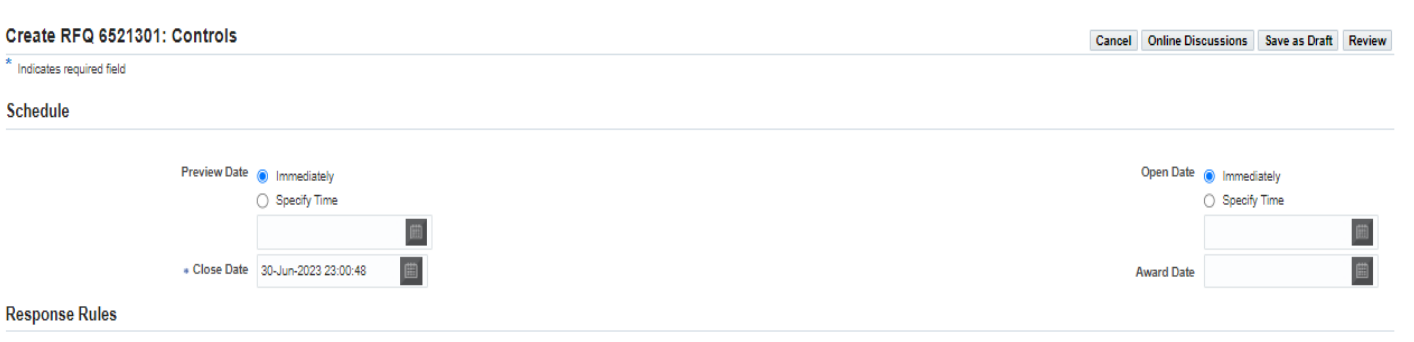

- Restrict to invited suppliers
- Allow supplier to select lines on which to respond
- Allow multiple responses
- IV Allow suppliers to submit Multiple Active Responses
- Allow Quote Withdrawal
- Require award approval
- V Allow manual close before the Close Date
- Allow manual extend when the negotiation is open
- Allow Alternate Lines on Supplier Responses
- Allow Staggered Awarding

#### **Preview Date:**

Specify a date/time after which the negotiation information can be accessed by potential bidders. They can view the negotiation's details but cannot place responses.

#### **Open Date:**

Select the date/time after which all invited bidders are allowed to participate in the negotiation or choose to open the negotiation immediately.

#### **Close Date:**

Select the date/time when the negotiation will be closed. Once closed, no further responses may be accepted. If you **allow the control manual close**, the negotiation can be closed prior to the defined close date. If you **allow the control manual extend**, the time limit for the negotiation can be extended past the original close date. When you extend a negotiation, you specify the new close date.

**Close Date cannot be later than the Need -By Date.**

#### **Award Date:**

Select the date/ time when you anticipate announcing the winner of the negotiation. This is displayed to the respondents. 23

## **CONTRACT TERMS – DEFINE CONTRACT TERMS**

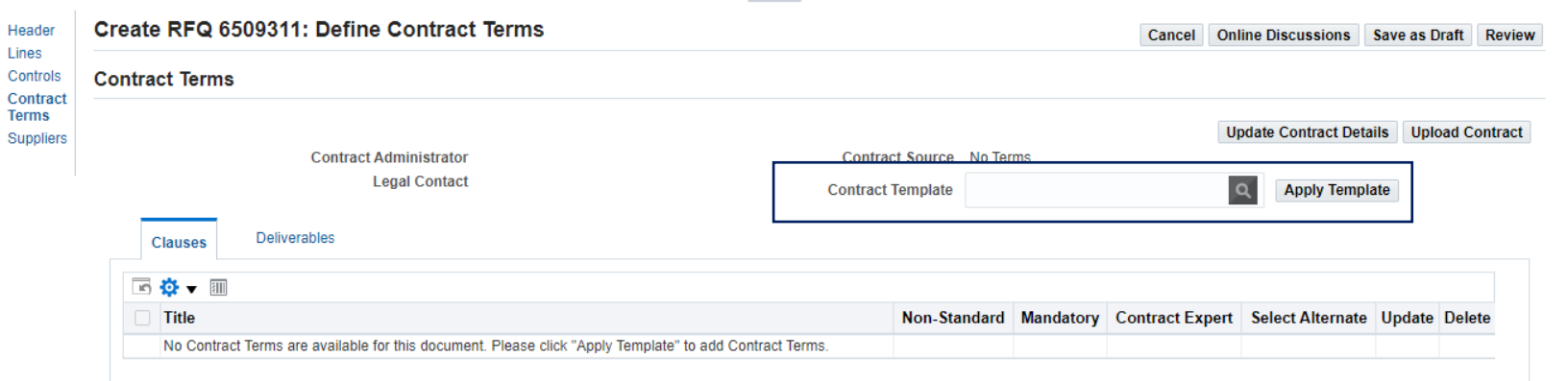

If the contract module is implemented, then the buyer can select the contract template and click Apply template button to apply the defined terms and conditions.

If the contract module is not implemented, then you can click on upload Contract to attached.

### **RFQ SUPPLIERS – INVITE SUPPLIERS**

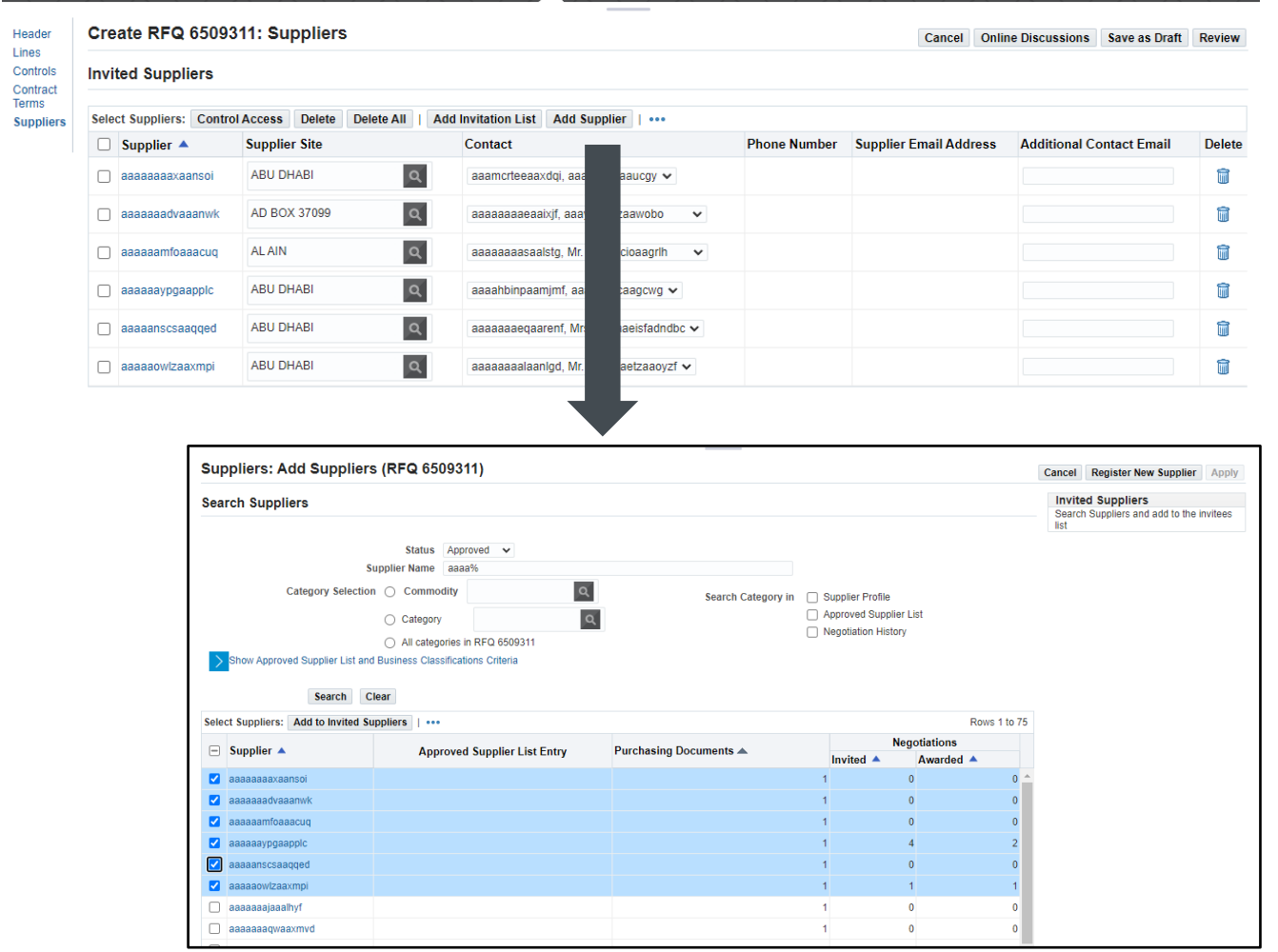

Click on Add Supplier button to find the registered suppliers and invite them to the negotiation document.

In the search Suppliers page, write the supplier name in the supplier name box. OR, you can search by the category Click on Search button to find the suppliers, then select the required suppliers and press on Add to Invited **Suppliers** 

Click on Apply button to add the selected suppliers.

\* PO Box No. 0000

## **REGISTER A NEW SUPPLIER**

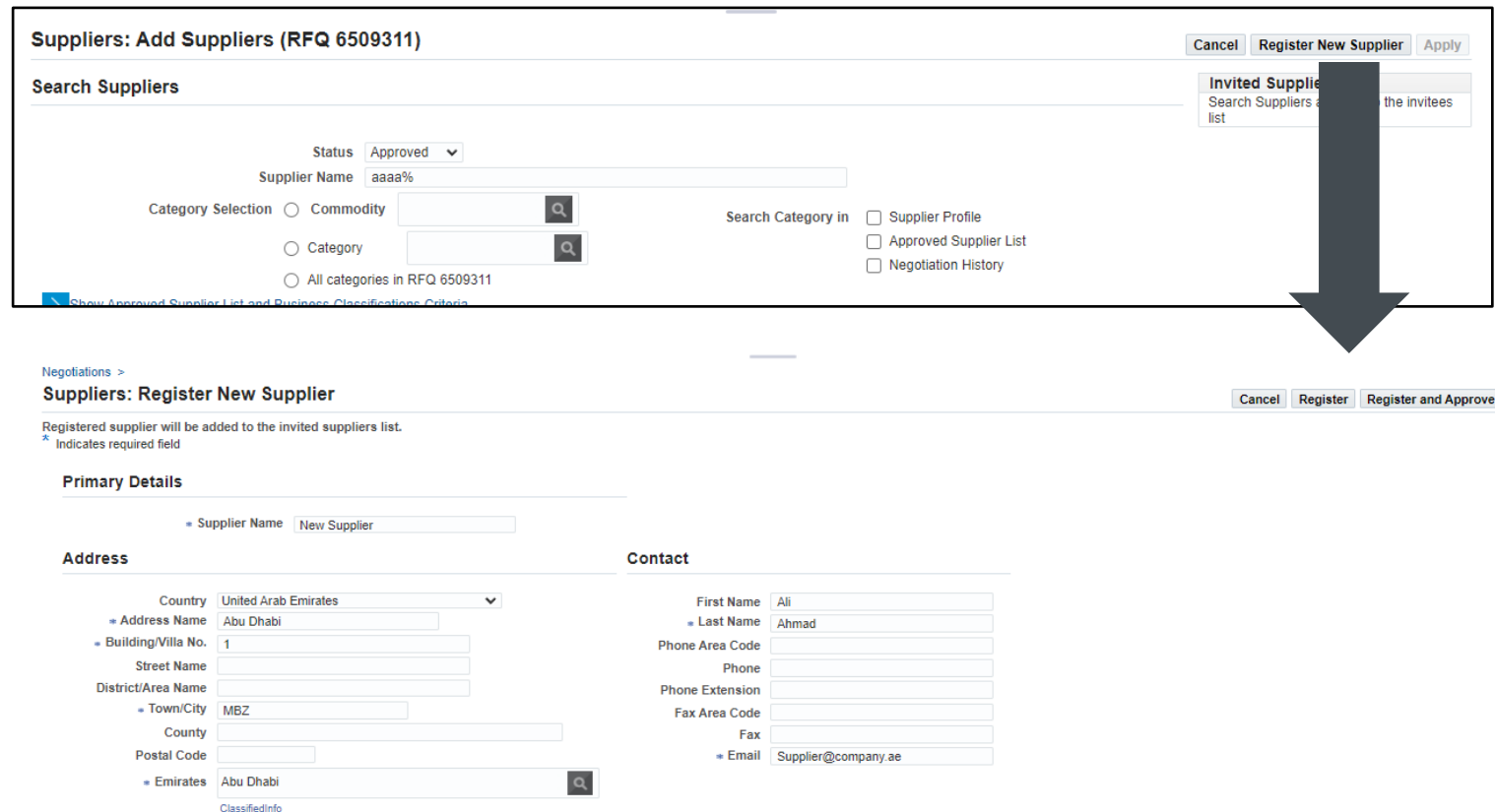

If the supplier name is not exist and not register as a supplier in ADERP system, then click on Register New Supplier button to register as Prospective Supplier. The prospective supplier should complete the registration and approve by the supplier registration team.

Note: you can't issue a purchase order for any prospective supplier.

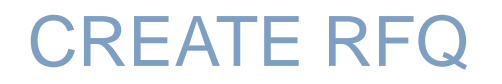

## **REVIEW AND SUBMIT RFQ**

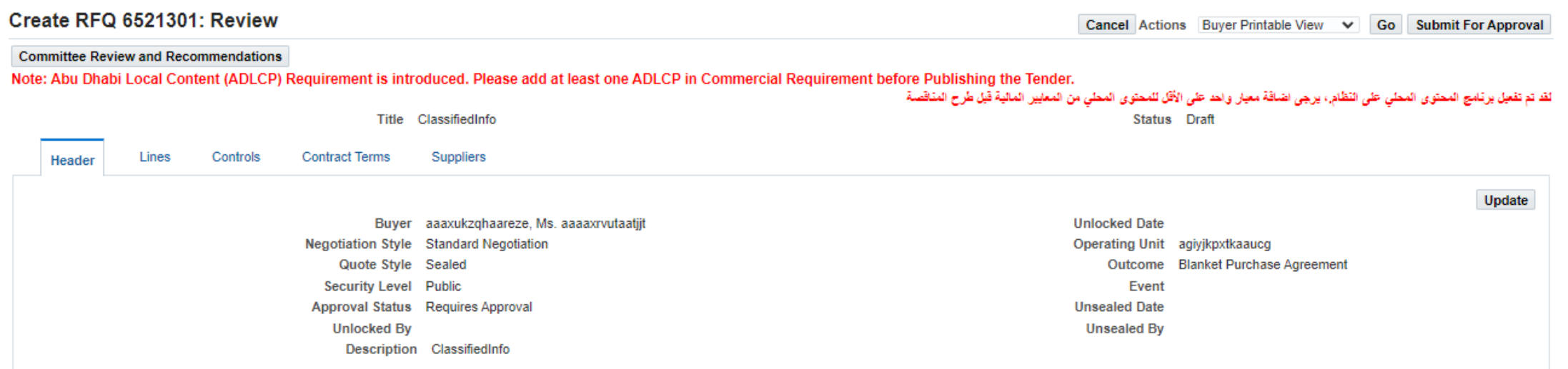

Review the RFQ and click on ( Submit for approval) button to get the necessary approval to publish your RFQ.

# MANAGING PUBLISHED RFQ

## MANAGING PUBLISHED RFQ

## **CREATE NEW ROUND**

1. To amend the published RFQ, select

**Create Amendment** option from Actions Menu.

- 2. Enter the Amendment Description.
- 3. Complete the changes (add / remove) information.
- 4. Click on **Review** button.
- 5. Review the amendment and click on **Submit for approval** to approve the amendment and Re-publish it again.

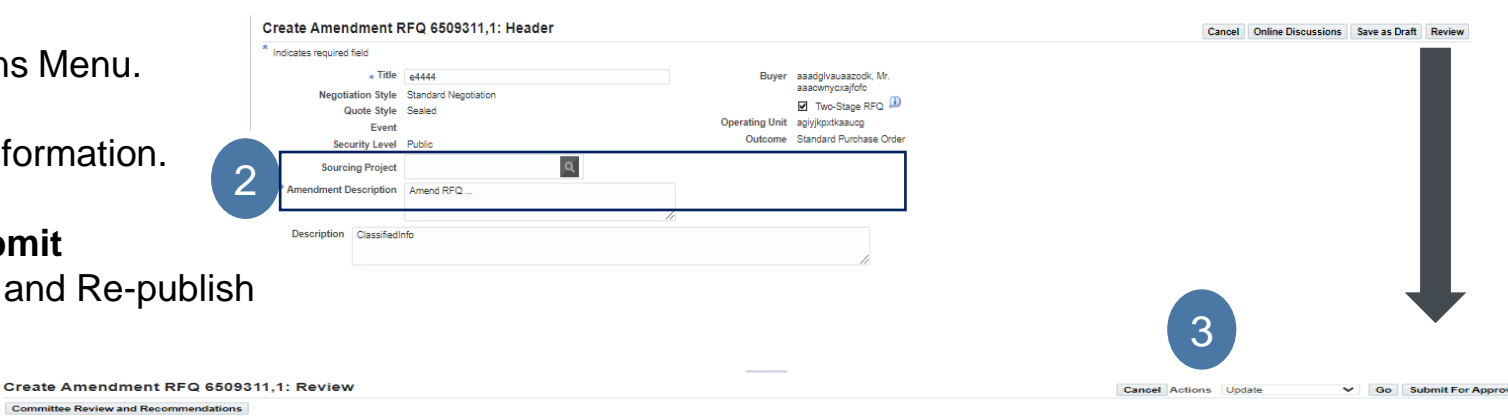

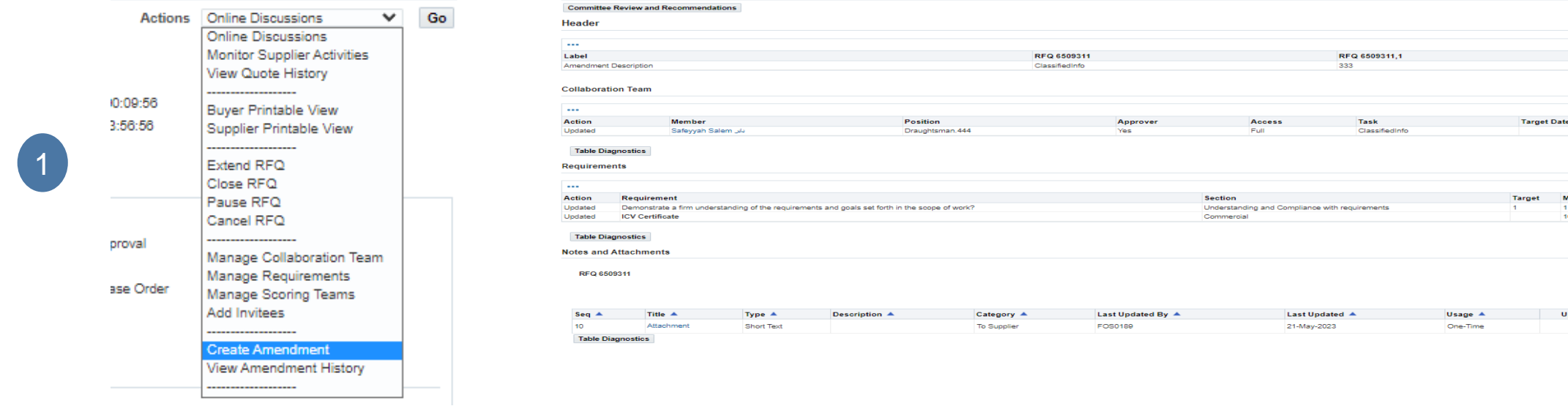

**Maximum Score** 

Update

**Delete** 

面

## **ACTIONS MENU**

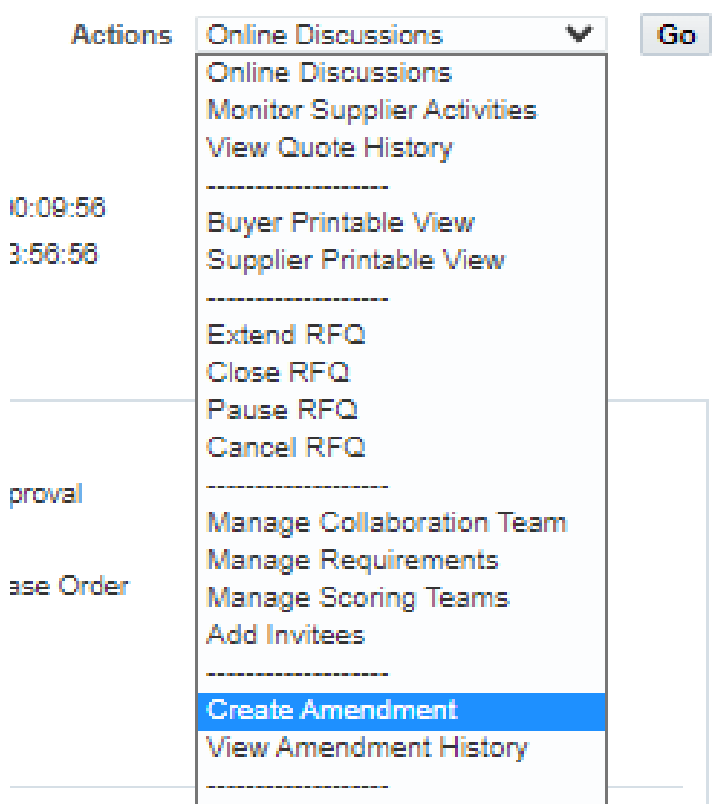

**From Actions Menu, choose the following action:**

### • **Extend RFQ**

Increase the close date of RFQ to give more time for bidders, the option of extend must be selected in the RFQ controls.

### • **Close RFQ**

You could close RFQ earlier if all bidders submitted their proposals. the option of closing must be selected in the RFQ controls.

### • **Pause RFQ**

Buyer can suspend RFQ, and it can be Resumed again at anytime.

### • **Cancel RFQ**

If RFQ cancelled, then the related purchase requisition lines will return it back to the auto-create

## MANAGING PUBLISHED RFQ

## **ONLINE DISCUSSION**

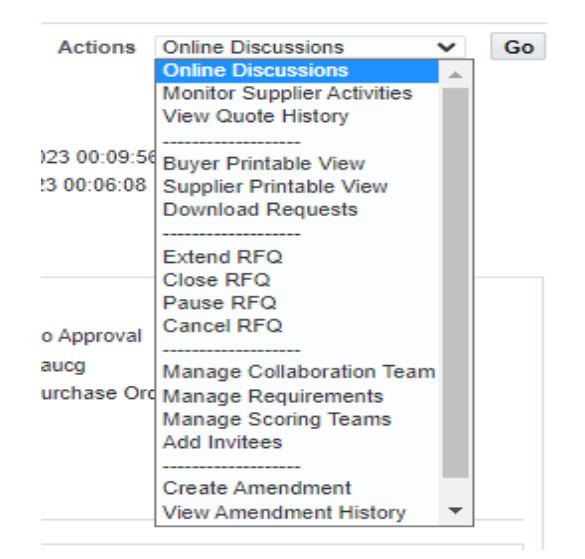

### **From Actions Menu, choose the following action: Online Discussion:**

page displays all discussions associated with a specific negotiation. There can be multiple ongoing discussions for a single negotiation. The Subject identifies each discussion. For each discussion, there is an entry for the first message in the discussion thread and an entry for each reply. Discussion threads are sorted and displayed based on the date, and time of the most recent message received. The message also displays the name of the sender.

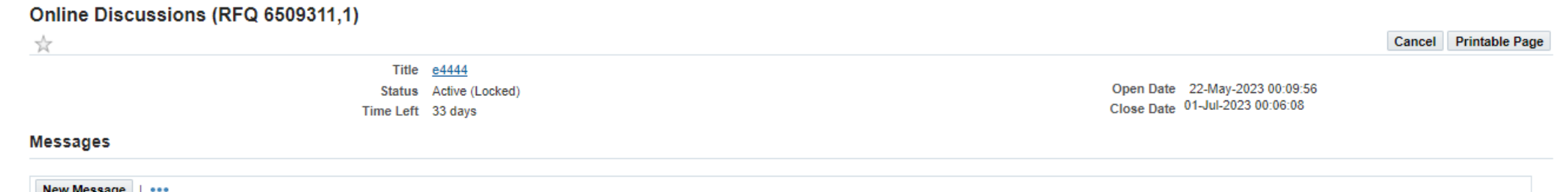

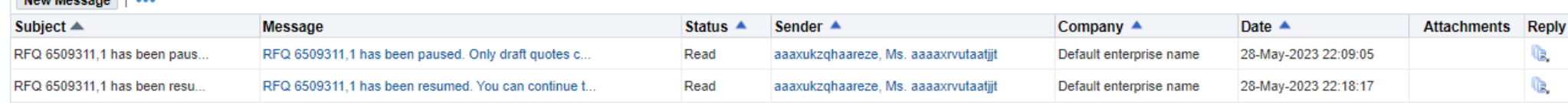

## MANAGING PUBLISHED RFQ

### **ONLINE DISCUSSION**

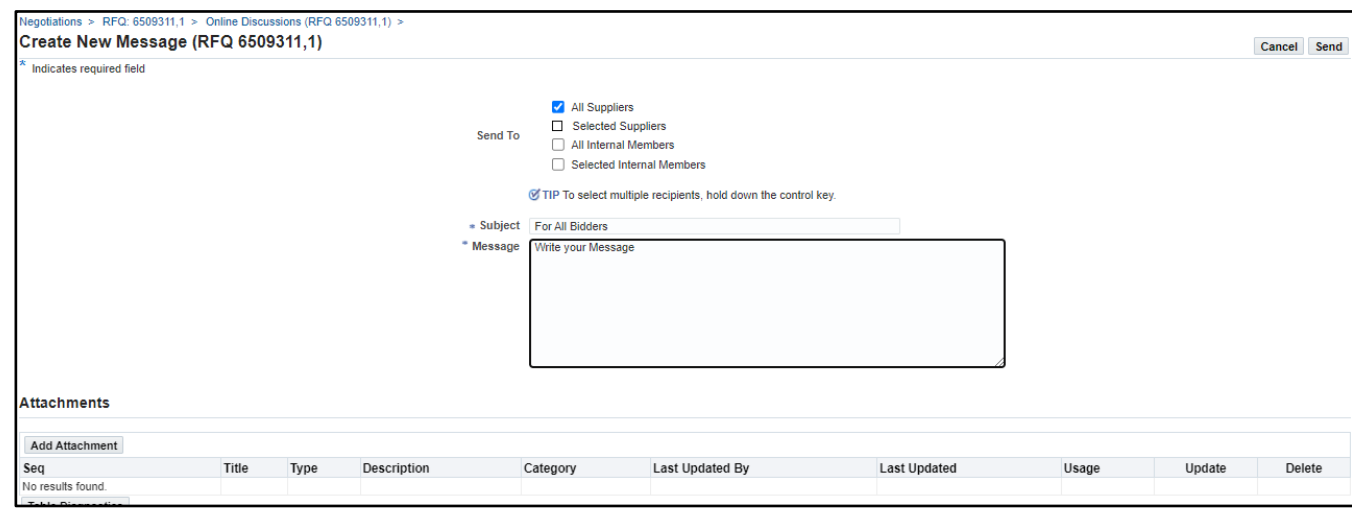

### **Create New message:**

After selecting online discussion option, you can send a new message to the selected "Sent To" by writing the Subject and message. Click on Send button to send it.

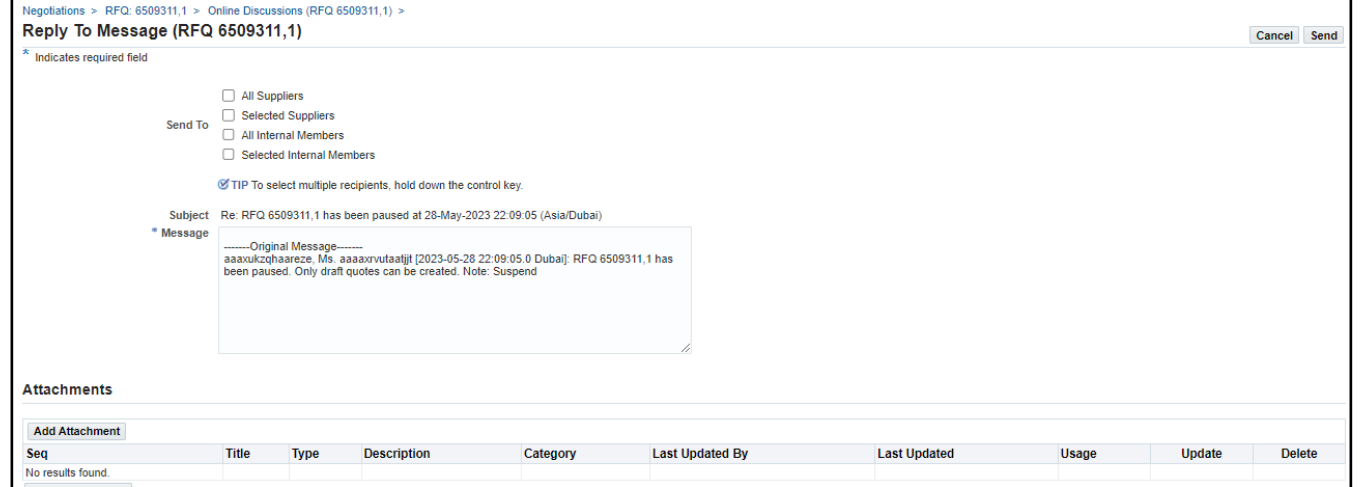

### **Reply to Message:**

Send your reply to the received message, select Send To and click on send button.

# OPENING PROPOSALS

## OPENING RFQ

## **UNLOCK RFQ - TECHNICAL**

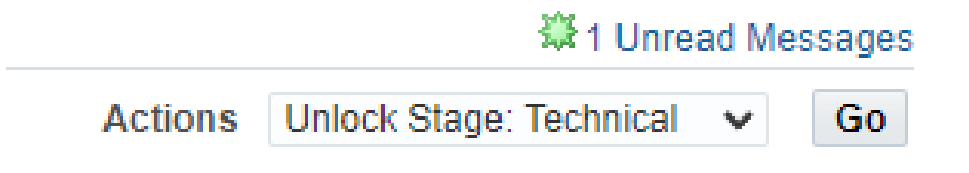

In a sealed RFQ, the buyer can't see the quotations until the RFQ is unlocked.

In addition, respondents in the RFQ can't see other quotes until the buyer also Unseals the RFQ.

RFQ can only be unlocked and unsealed after it is closed. Additionally, an RFQ can't be awarded until it is **Unlocked**.

From Actions menu Select ( Unlock Stage – Technical) to Unsealed the proposals.

## OPENING RFQ

## **LOCK SCORING - TECHNICAL**

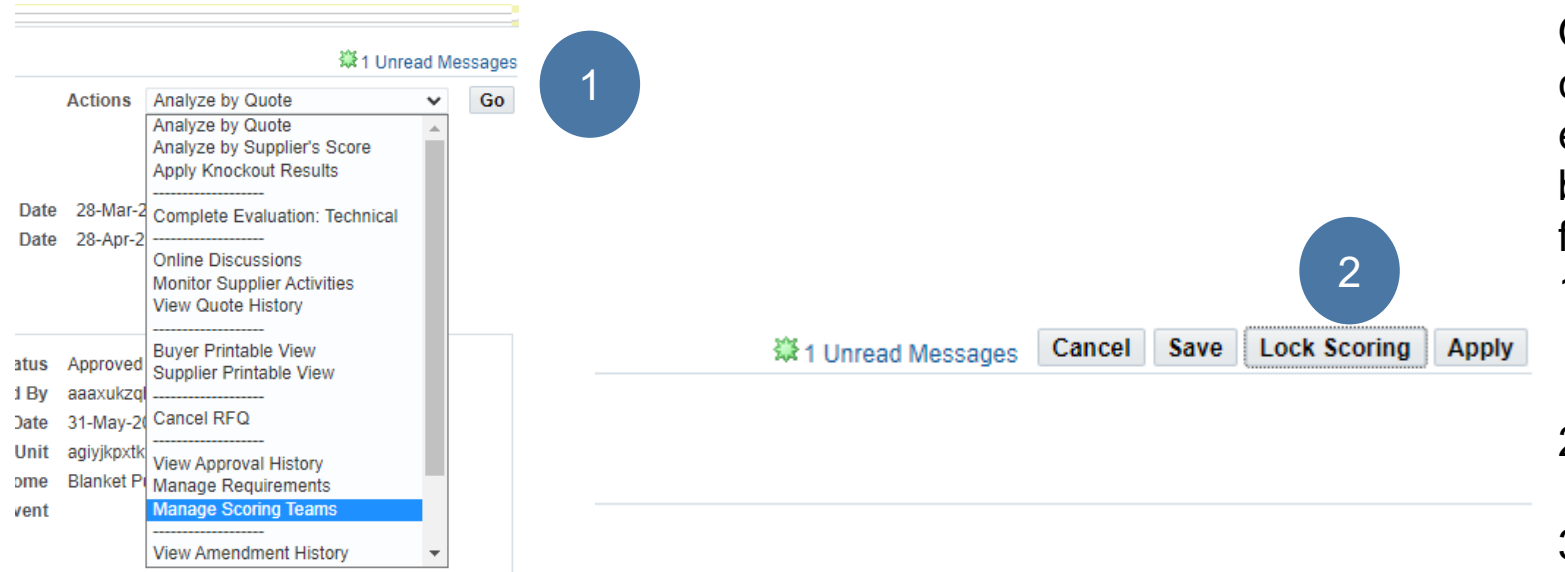

Once the Technical evaluation completed and the scores has been entered by the scorers, then the buyer must **lock scoring** by following the below steps:

- 1. From actions menu, select **Manage Scoring Team** option
- 2. Click on **Lock Scoring** button.
- 3. **Confirm** the locking.

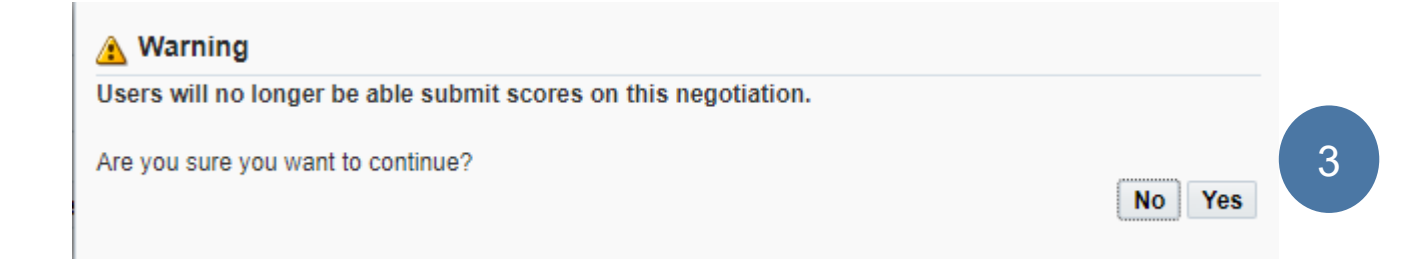

## **COMPLETE EVALUATION – TECHNICAL**

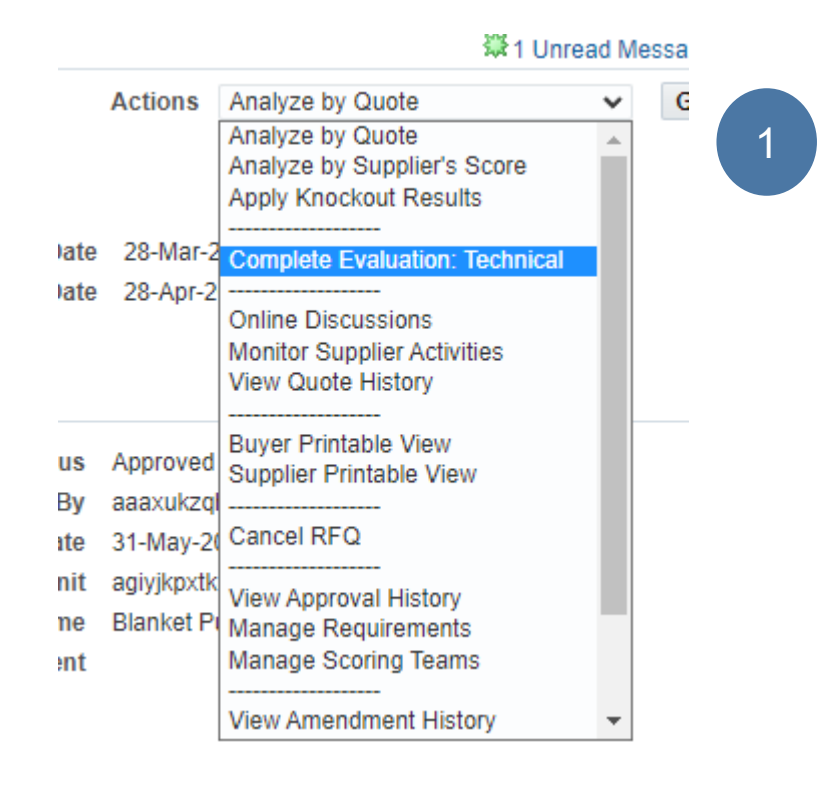

### **Evaluation Complete: Technical (RFQ 2733006)**

Quotes excluded from the short list will not be available for the Commercial evaluation or during the awarding phase of this negotiation.

Confirm and close the technical evaluation by following the below steps:

1.From action menu, select Complete Evaluation – Technical.

2. Click on Complete button.

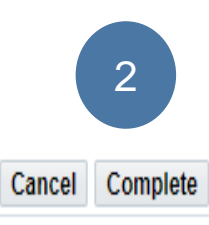

## OPENING RFQ

## **UNLOCK STAGE – COMMERCIAL**

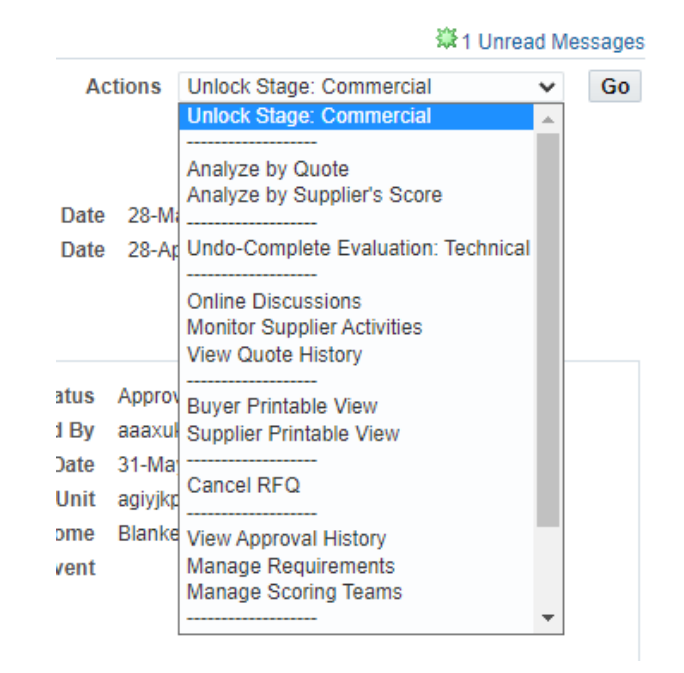

Once the Technical evaluation completed, then the buyer can open "**unsealed** " the commercial proposals for shortlisted suppliers only.

Then the commercial evaluation team can start their task to score the financial proposals and start the award process for the RFQ.

#### **B**<sub>c</sub> Confirmation

Unlock Stage: Commercial has been done on RFQ 2733006. Now only the buyer can view both the Technical and Commercial quotes.

# AWARDING RFQ

## **AWARD BY QUOTE**

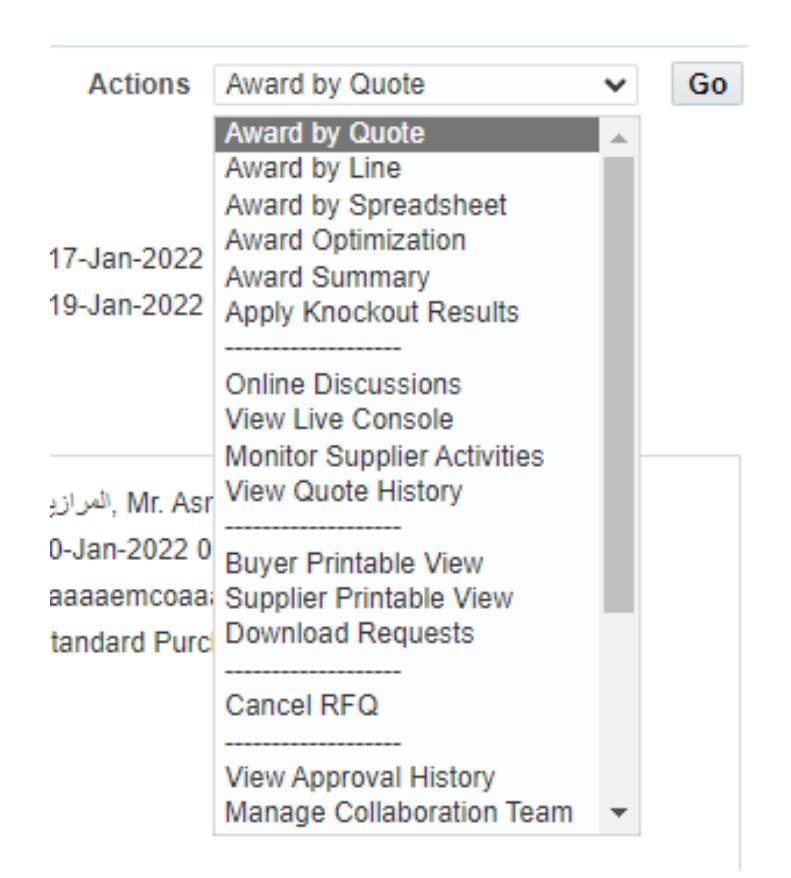

From Actions menu, select one of the following options:

• **Award by Quote:**

Award entire proposal from one bidder only.

• **Award by Line**

Award selective lines from one or more bidders.

• **Award by Spreadsheet**

Import the quotations to excel sheet to compare the process and complete the awarding.

• **Award Optimization** 

The system will find the best quotation for each line and recommend you best quotations to award.

• **Award Summary** 

You can compare the quotations of bidders.

• **Apply knockout Results**

use it to apply the score below which a response is no longer considered acceptable and remove that bidders from the shortlisted.

## **AWARD BY QUOTE**

#### Negotiations > Advanced Search > RFQ: 6445538 >

#### Award by Quote (RFQ 6445538)

**Award Summary** 

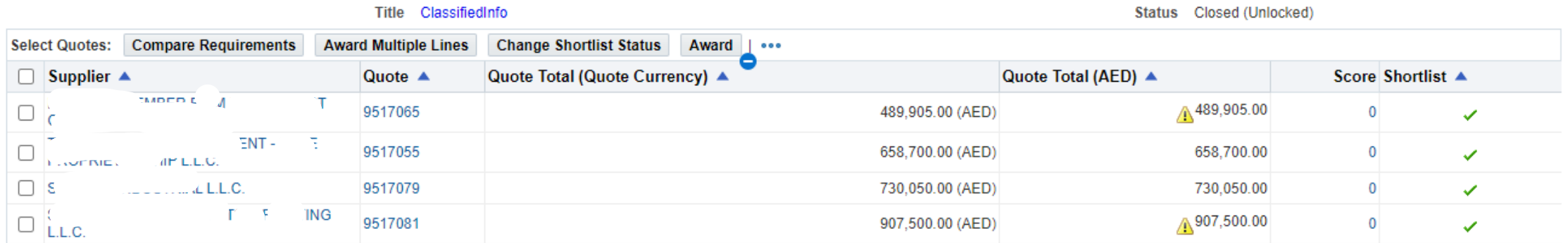

#### Indicates partial quote.

## **AWARD A QUOTE**

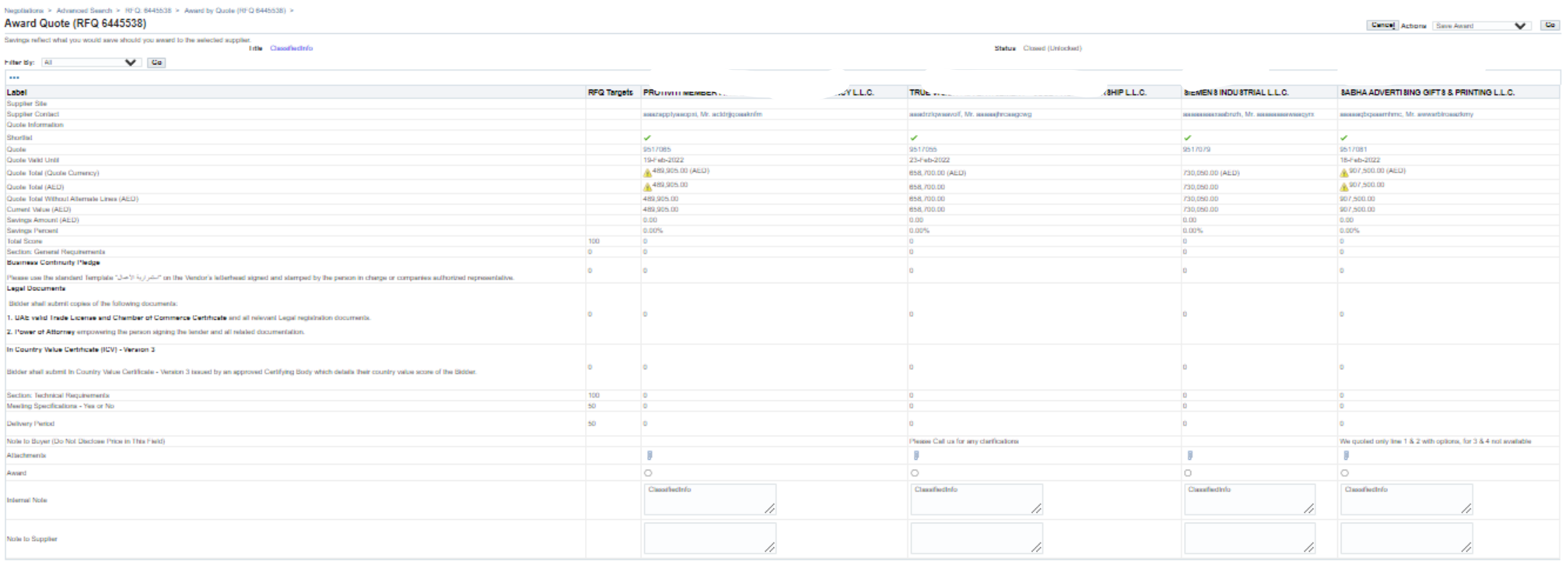

Compare the above details between the bidders to help you and decide about the best quotation.

If you want to award this to the first supplier, press on the Radio button for Award and select **Save award** the click Go Then Change actions to **Award Summary then click Go**

## **SAVED AWARD**

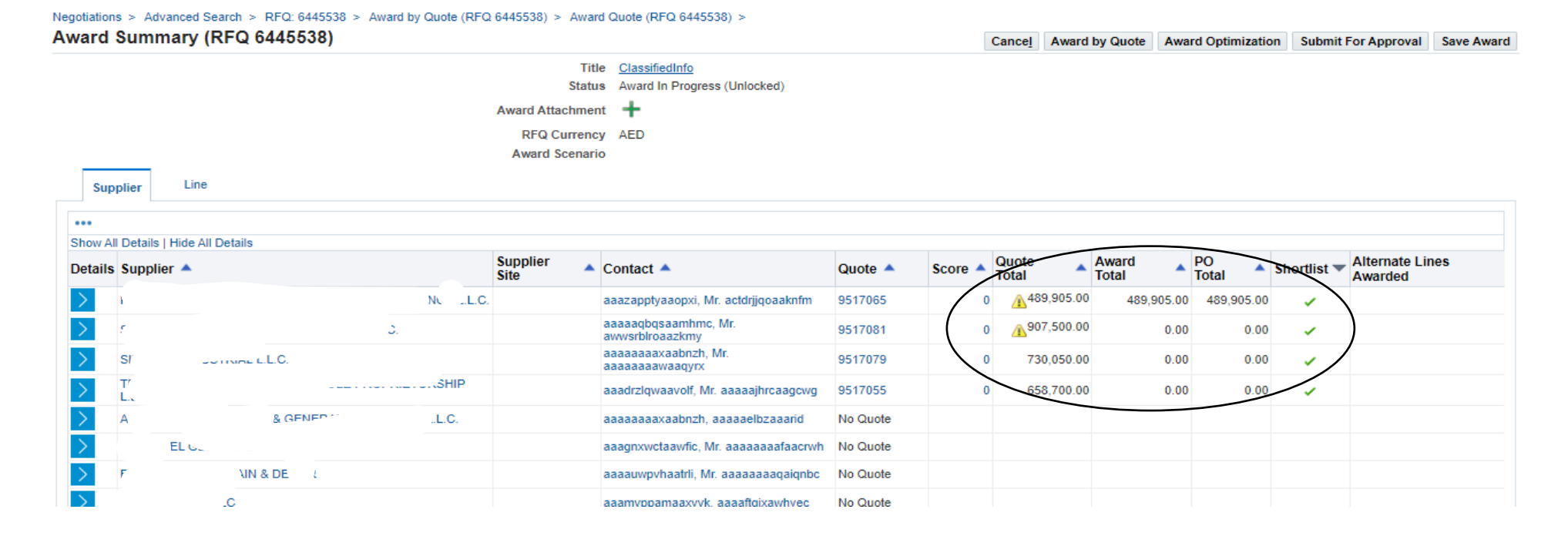

Once the award is saved, then the amount will be shown in the award total column.

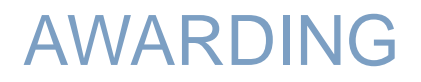

## SUBMIT FOR APPROVAL

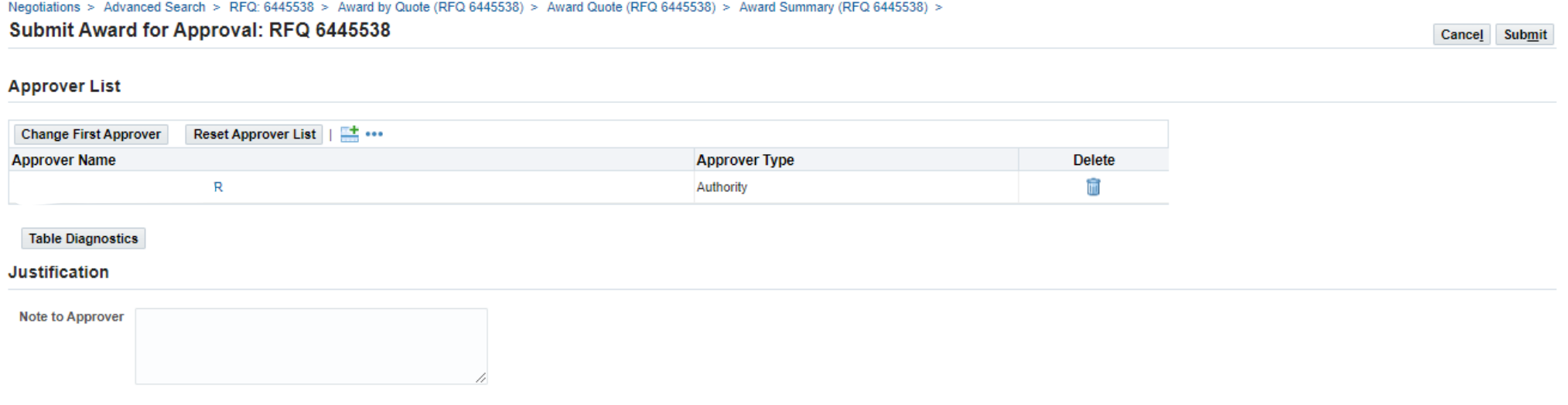

To complete the awarding, you must submit it for approval, once the award is approved then the process will be completed, and you can complete the contracting process.

### **AWARDING NOTIFICATION**

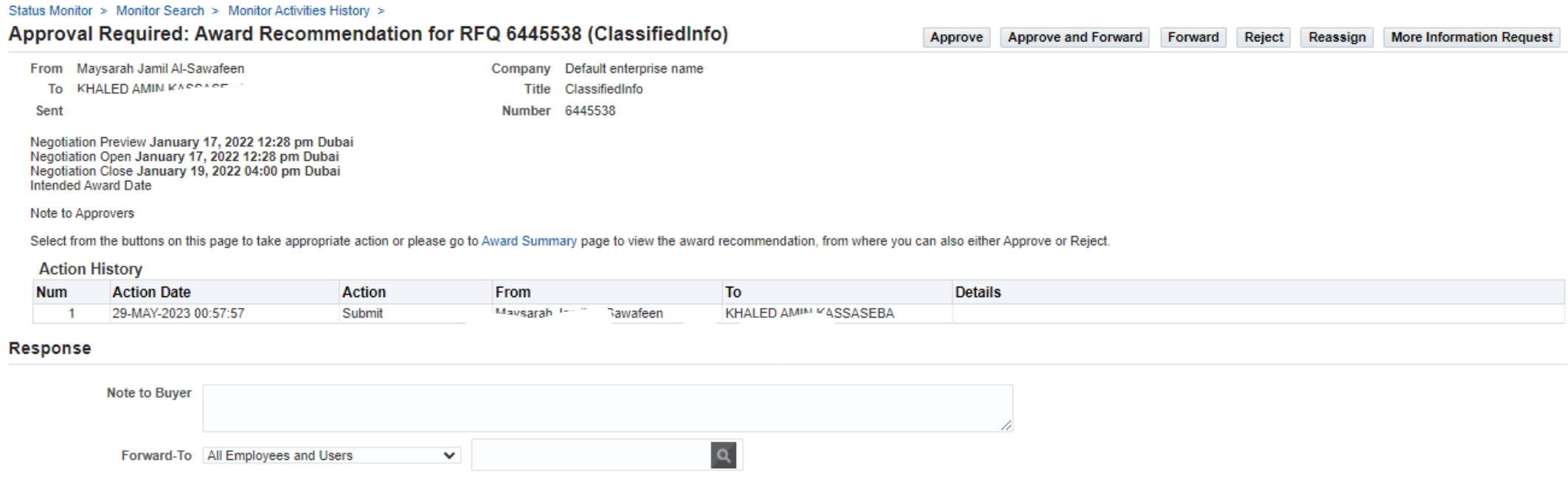

The approvers will receive the above notification to take the necessary action

## AWARDING

## COMPLETE AWARD

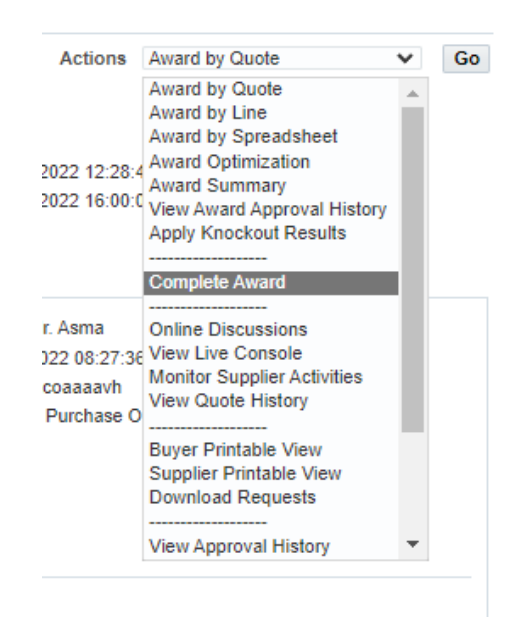

Once the RFQ is awarded, then the buyer must select the ( **Complete award**) from the actions menu to share the final decision with the awarded company and with the other bidders (if needed).

Negotiations > Advanced Search > RFQ: 6445538 >

#### **A** Information

Click Submit to confirm the award decision for this negotiation. Should you subsequently need to make changes to the award decision, you will need to manually update or cancel any existing Standard Purchase Order document( action to make a new award decision.

Cancel Submit

☑ Create Standard Purchase Order for this Negotiation

□ Share award decisions with suppliers immediately

## **CREATE A PURCHASE ORDER FOR AWARDED RFQ**

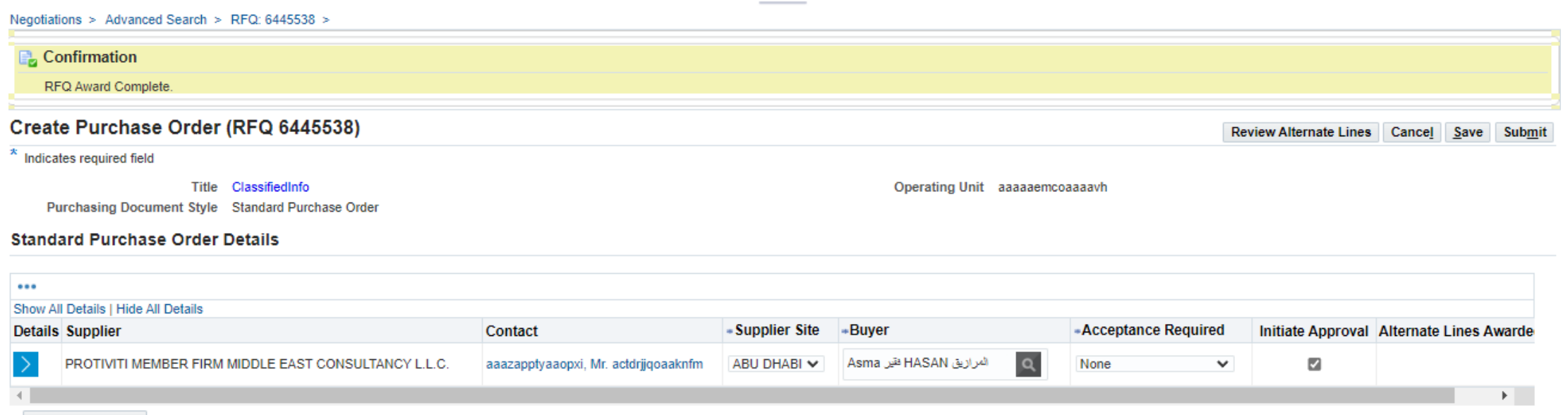

**Table Diagnostics** 

The system will create a new Purchase order for the awarded company and then the buyer can review it and submit it for approval.

## **NOTIFICATION FOR A NEW PURCHASE ORDER**

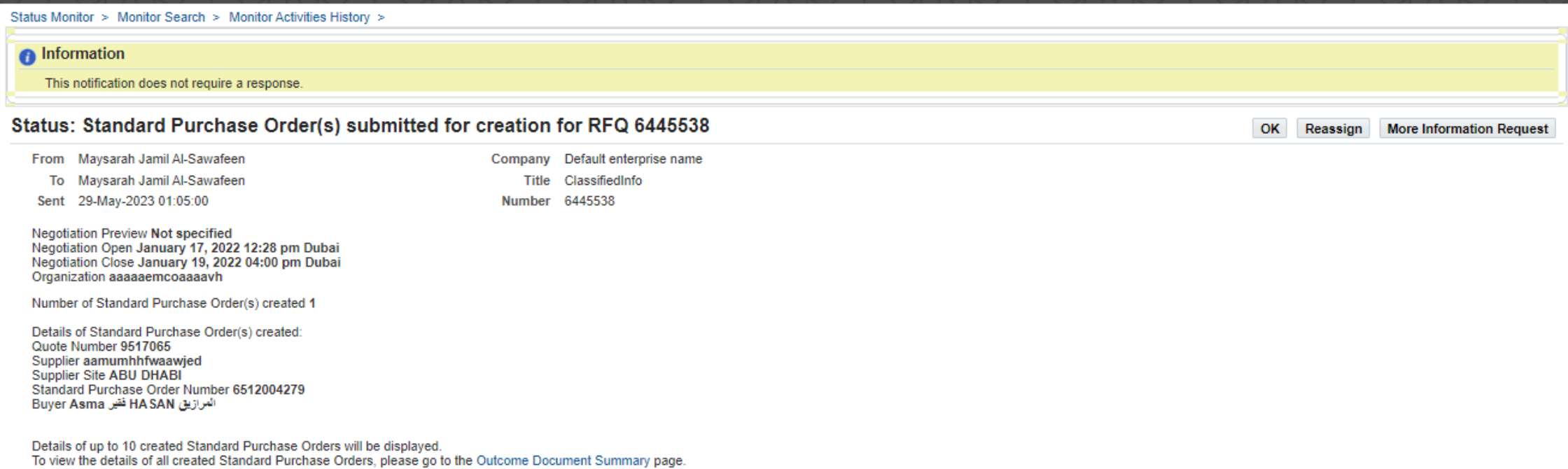

**Return to Worklist** 

## PURCHASE ORDER AFTER THE SUBMISSION

Negotiations > Simple Search > RFQ: 6445538 >

Purchase Order Summary (RFQ 6445538)

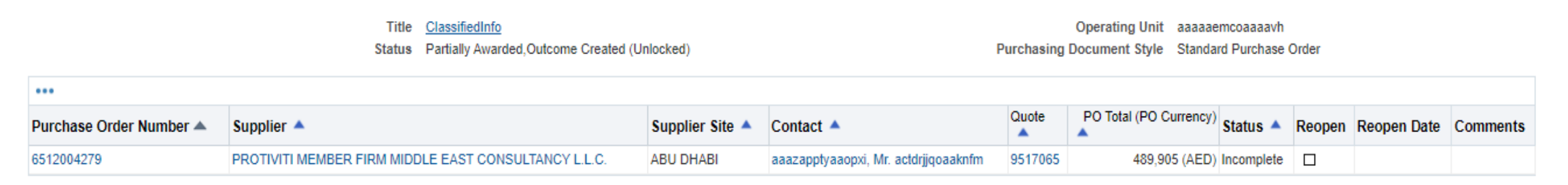

The buyer can open and update the generated purchase order and submit it for approval at anytime.

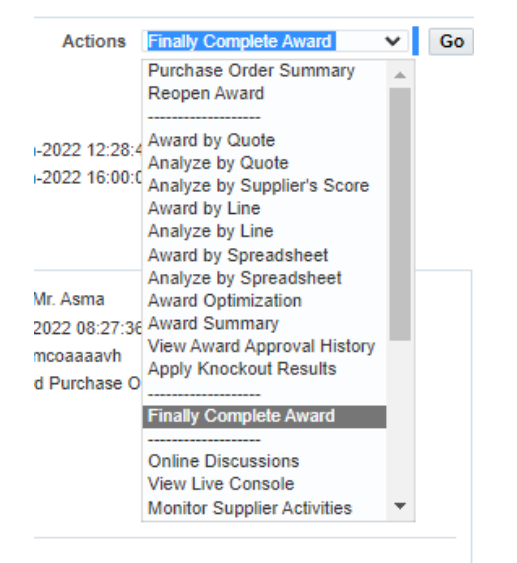

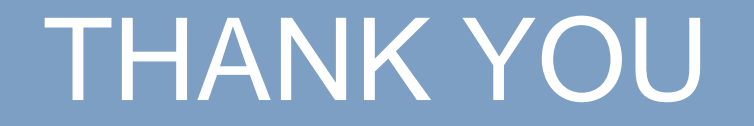